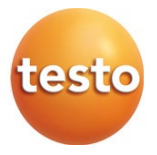

### testo 883 - Caméra thermique 05608830

Mode d'emploi

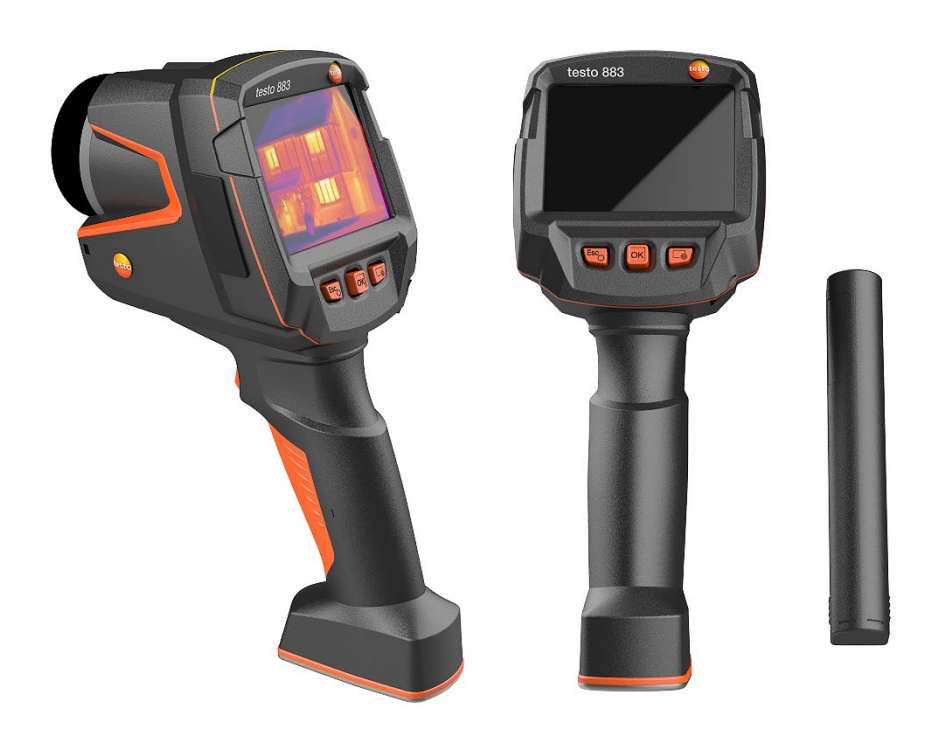

# **Sommaire**

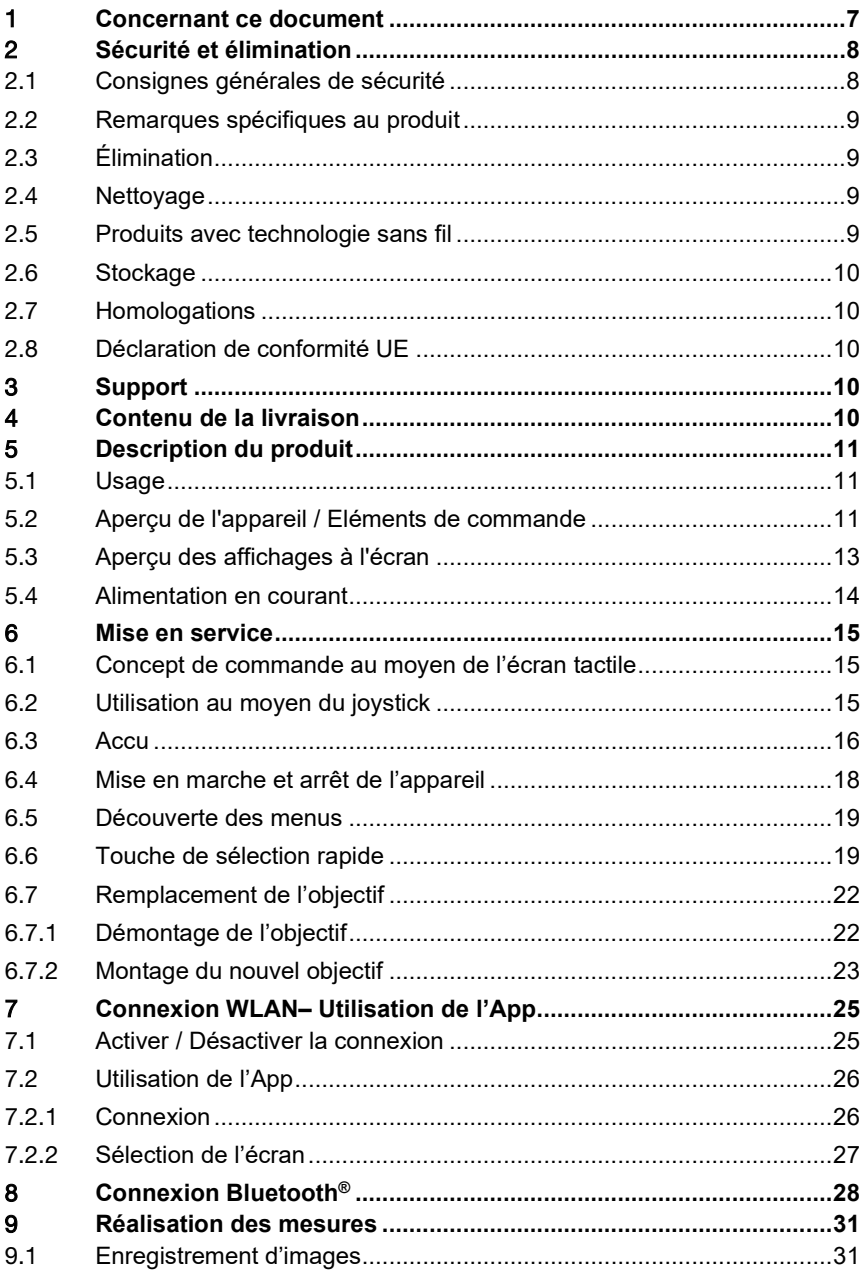

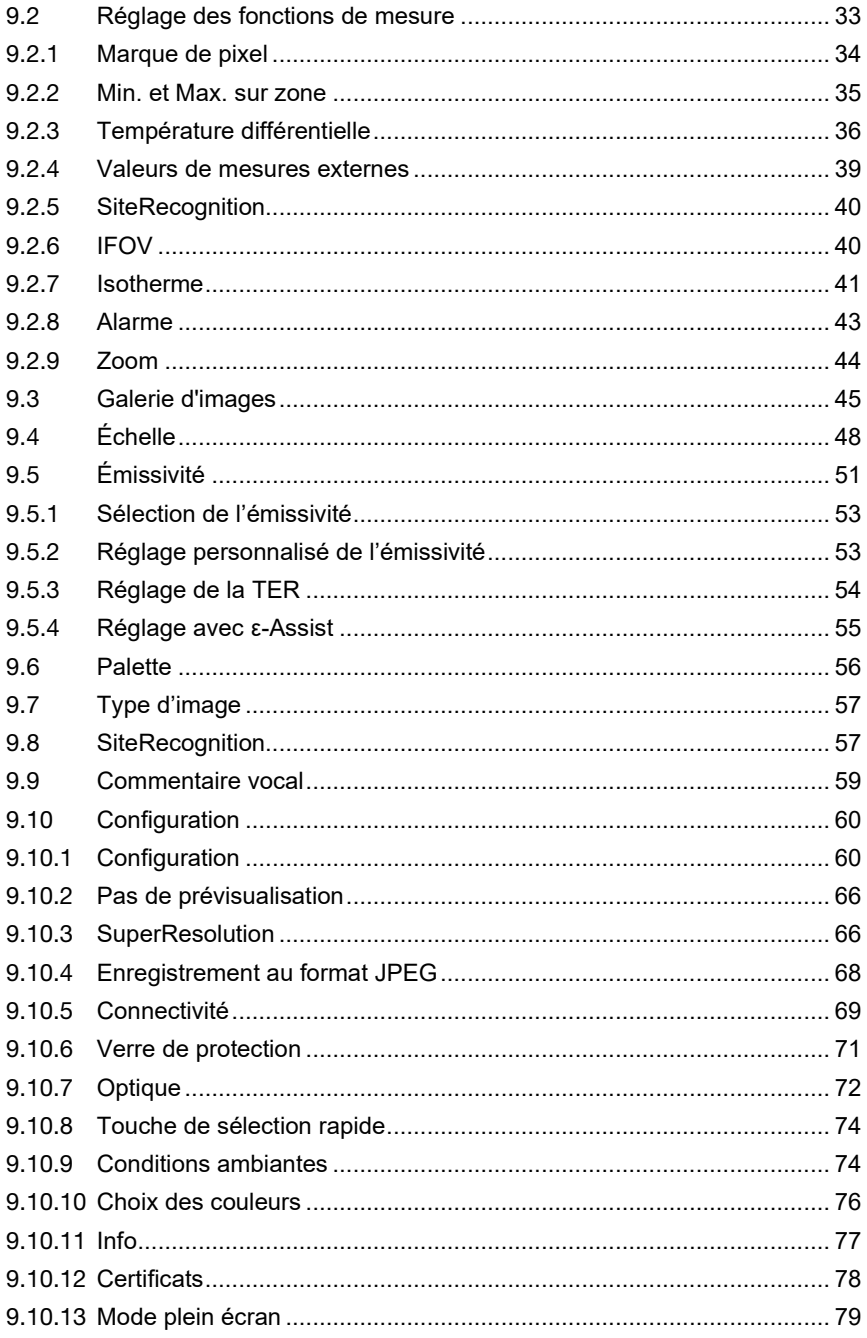

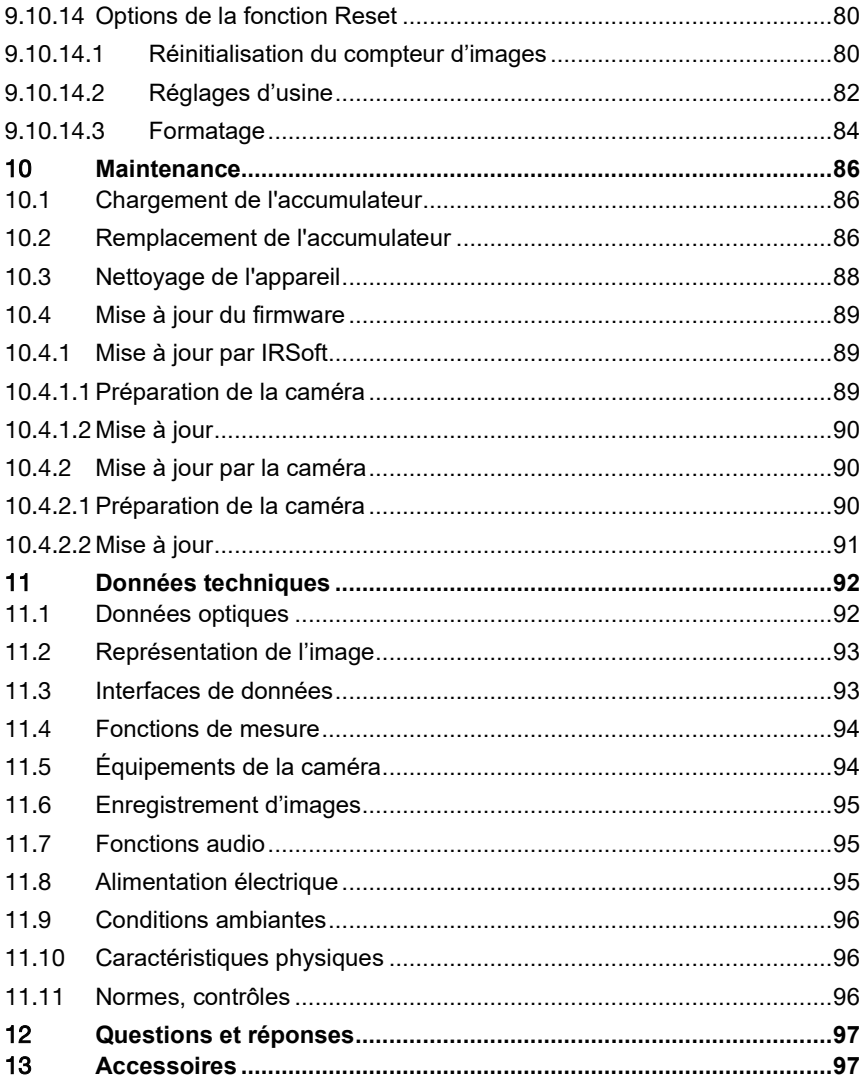

# 1 **Concernant ce document**

- Le présent mode d'emploi fait partie intégrante de l'appareil.
- Conservez cette documentation à portée de main afin de pouvoir y recourir en cas de besoin.
- Utilisez toujours la version originale complète de ce mode d'emploi.
- Veuillez lire attentivement ce mode d'emploi et vous familiariser avec le produit avant toute utilisation.
- Remettez ce mode d'emploi aux utilisateurs ultérieurs de ce produit.
- Respectez tout particulièrement les consignes de sécurité et avertissements afin d'éviter toute blessure et tout dommage au produit.
- La présente documentation part du principe que vous savez manipuler un ordinateur et que vous connaissez les produits Microsoft®.

#### **Symboles et conventions d'écriture**

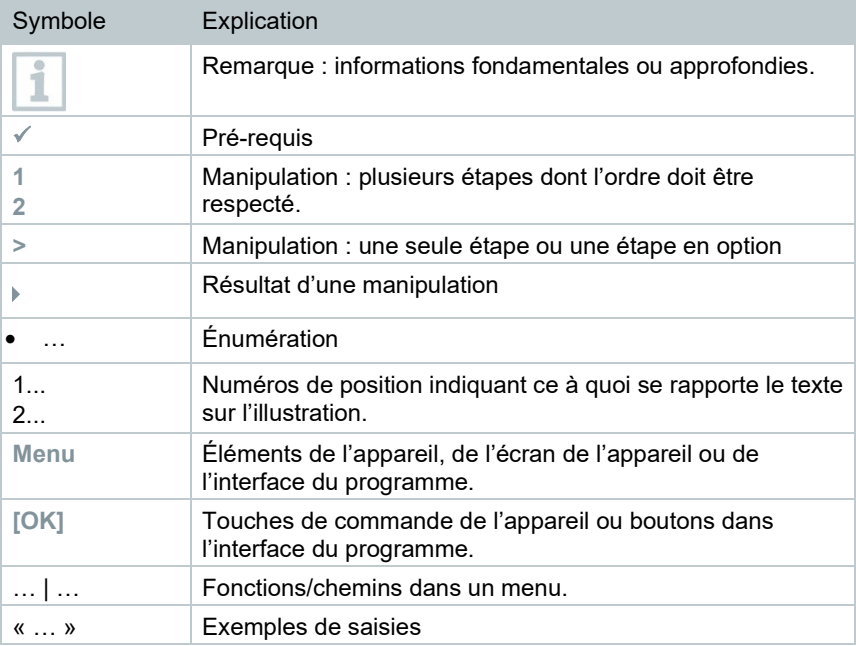

# 2 **Sécurité et élimination**

### 2.1 **Consignes générales de sécurité**

- Utilisez toujours le produit conformément à l'usage prévu et dans les limites des paramètres décrits dans les caractéristiques techniques.
- Ne faites pas usage de la force.
- Ne mettez jamais le produit en service si celui-ci présente des dommages au niveau du boîtier, du bloc d'alimentation ou des câbles connectés.
- La présence de dommages visibles sur le produit doit faire l'objet d'un contrôle avant la mise en service.
- Les objets à mesurer ou environnements de mesure peuvent également être la source de dangers. Lors de la réalisation de mesures, respectez les dispositions de sécurité en vigueur sur site.
- Ne procédez qu'aux travaux d'entretien et de maintenance décrits dans le présent document. Respectez les étapes indiquées.
- Les travaux complémentaires ne doivent être réalisés que par un personnel technique habilité. Dans le cas contraire, Testo décline toute responsabilité quant au bon fonctionnement du produit après la réparation et à la validité des homologations.
- Les travaux d'entretien n'étant pas décrits dans la présente documentation ne peuvent être effectués que par des techniciens de service formés.
- Utilisez exclusivement des pièces de rechange d'origine de Testo.
- Le produit ne doit pas être utilisé dans des atmosphères explosibles s'il n'est pas expressément homologué pour un tel emploi.
- Protégez le produit de la poussière et des salissures. Assurez-vous qu'il n'est pas exposé à un environnement soumis à la poussière, aux salissures, au sable, etc.
- Évitez de faire tomber le produit.
- Si la sécurité de l'utilisateur n'est plus garantie, il faut mettre le produit hors service et empêcher tout usage non intentionnel. C'est le cas si le produit :
	- o présente des dommages manifestes
	- o des points de rupture au niveau du boîtier
	- o des câbles de mesure défectueux
	- o des piles qui ont coulé
	- o n'effectue plus les mesures souhaitées
	- o a été stocké trop longtemps dans des conditions défavorables
	- o a été exposé à des contraintes mécaniques pendant le transport.

### 2.2 **Remarques spécifiques au produit**

#### **ATTENTION**

#### **Endommagement du détecteur !**

Cet appareil ne peut pas orienté en direction du soleil ou de sources de rayonnement intense (telles que des objets présentant des températures supérieures à 650 °C) pendant son fonctionnement. Ceci peut sérieusement endommager le détecteur. Le fabricant n'assume aucune responsabilité pour les dommages de ce type occasionnés au détecteur microbolomètre.

# 2.3 **Élimination**

- Éliminez les accumulateurs d'énergie défectueux conformément aux prescriptions légales en vigueur.
- Au terme de la durée d'utilisation du produit, apportez-le dans un centre de collecte sélective d'équipements électriques et électroniques (respectez les règlements locaux en vigueur) ou renvoyez-le à Testo en vue de son élimination.

• N° d'enreg. DEEE : DE 75334352

### 2.4 **Nettoyage**

- Nettoyez le produit avec un chiffon propre et sec. N'utilisez pas d'alcool, de produits nettoyants, de solvants ou d'autres liquides de lavage pour nettoyer le produit.
- N'utilisez pas de produits déshydratants.
- Utilisez de l'eau distillée, ou alternativement, un solvant ou un dégraissant léger.
- Stocker les solvants et les dégraissants à distance du produit car un écoulement de solvant ou de dégraissant est susceptible d'occasionner des dommages sur le produit.
- L'utilisation d'alcool fort ou concentré ou d'un nettoyant pour freins peut provoquer des dommages sur le produit.

### 2.5 **Produits avec technologie sans fil**

Toute modification ou transformation n'ayant pas été expressément approuvée par le centre d'homologation compétent peut entraîner la révocation du permis d'exploitation.

Le transfert de données peut être perturbé par les appareils émettant sur la même bande ISM.

L'utilisation de liaisons radio est, entre autres, interdite dans les avions et les hôpitaux. C'est pourquoi les points suivants doivent être contrôlés avant d'y pénétrer :

- Eteindre l'appareil.
- Débrancher l'appareil de toutes les sources de tension externes (câble secteur, accumulateurs d'énergie externes, ...).

# 2.6 **Stockage**

- Tenez le produit à distance de tout liquide et ne l'immergez pas dans l'eau. Protégez l'appareil de la pluie et l'humidité.
- Ne stockez jamais le produit avec des solvants.

# 2.7 **Homologations**

Les homologations nationales actuelles sont indiquées dans le document fourni.

# 2.8 **Déclaration de conformité UE**

La Testo SE & Co. KGaA déclare par la présente que les testo 883 (0560 8830) sont conformes à la directive 2014/53/UE.

Vous trouverez le texte intégral de la déclaration de conformité UE à l'adresse Internet suivante : https://www.testo.com/eu-conformity.

# 3 **Support**

Vous trouverez des informations actuelles sur les produits, téléchargements et les adresses de contact pour les demandes de support sur le site Web de Testo à : www.testo.com.

# 4 **Contenu de la livraison**

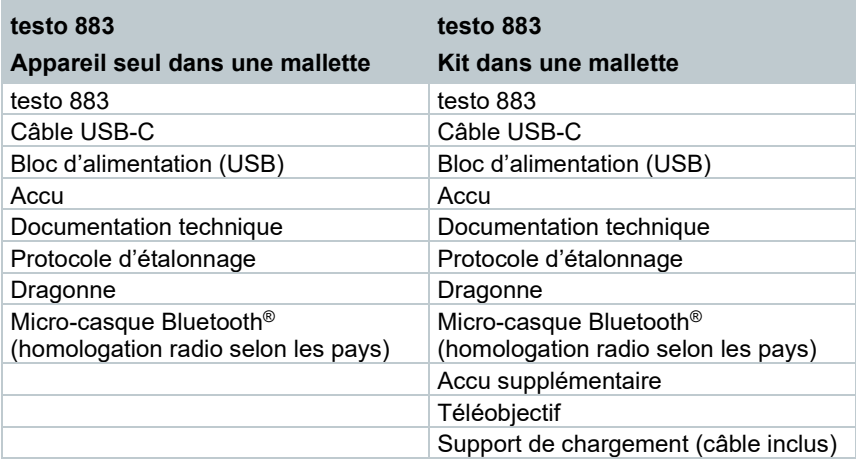

# 5 **Description du produit**

# 5.1 **Usage**

La testo 883 est une caméra thermique maniable et robuste. Elle vous permet de déterminer et de représenter sans le moindre contact la répartition des températures sur les surfaces.

#### **Domaines d'application**

- Maintenance préventive / Entretien : travaux d'inspection électrique et mécanique des installations et machines
- Inspection de bâtiments : évaluation énergétique des bâtiments (professionnels du chauffage, de l'aération et de la climatisation, techniciens ménagers, bureaux d'ingénieurs, experts)
- Contrôle de la production / Assurance qualité : contrôle des processus de fabrication

### 5.2 **Aperçu de l'appareil / Eléments de commande**

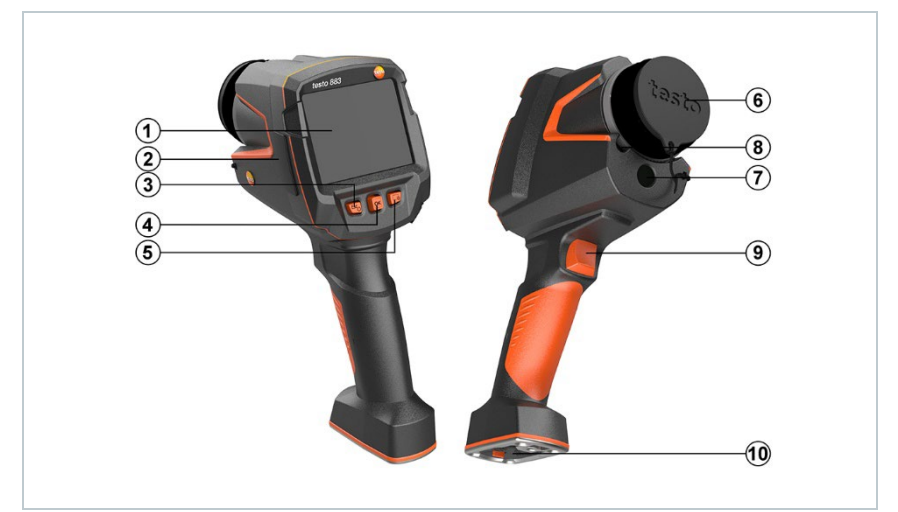

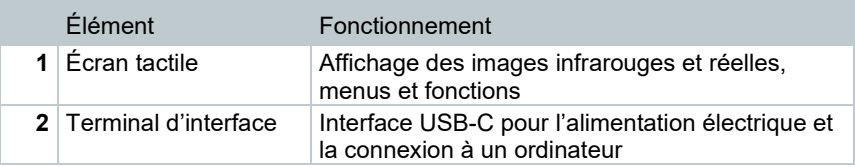

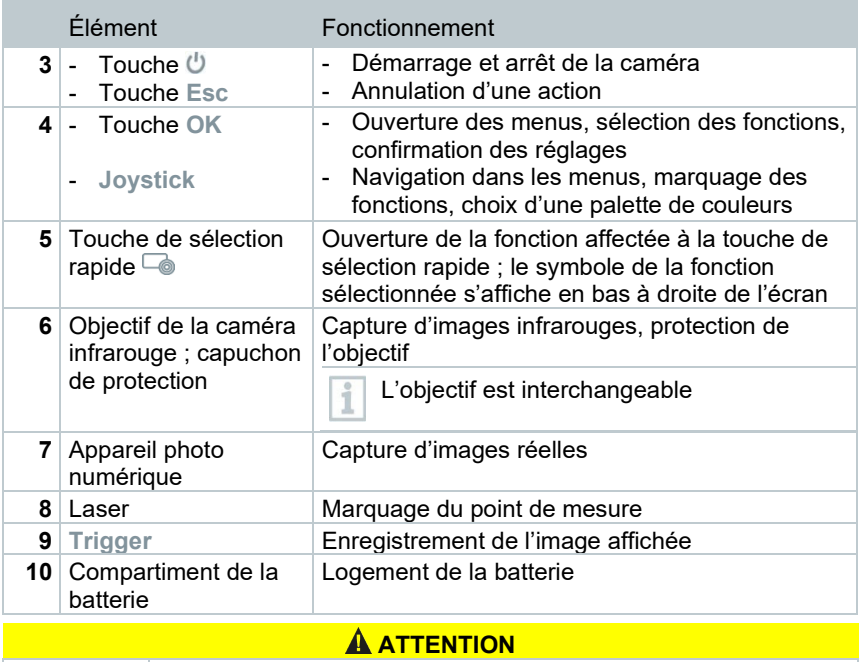

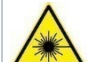

**Rayon laser ! Laser de classe 2**  - **Ne pas regarder le rayon laser**

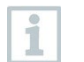

Le laser peut aussi être activé via le Smartphone ou la tablette via la fonction Remote.

# 5.3 **Aperçu des affichages à l'écran**

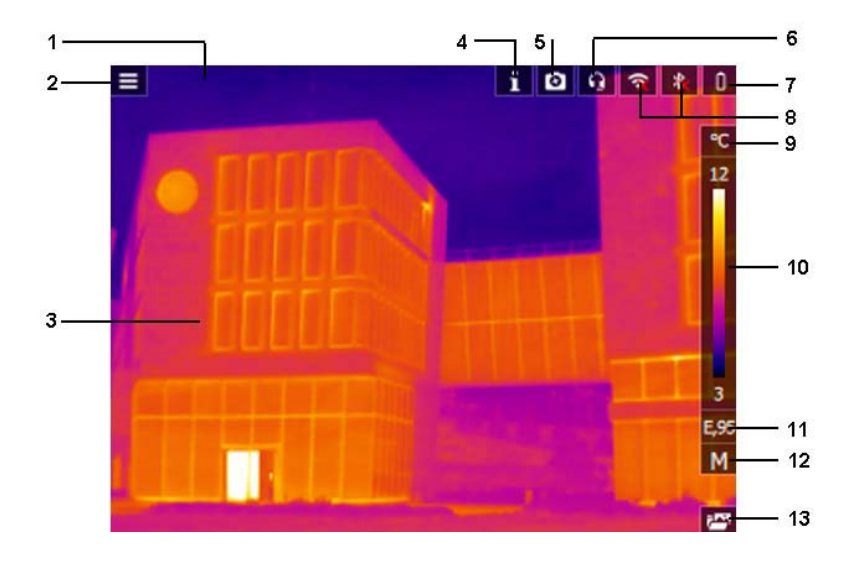

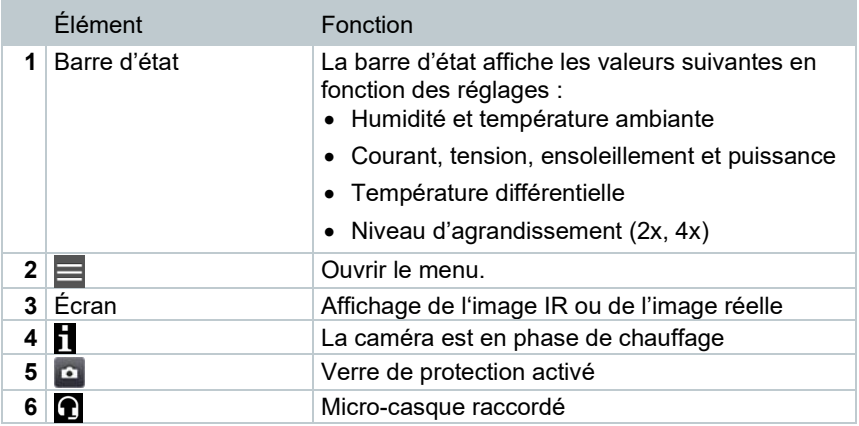

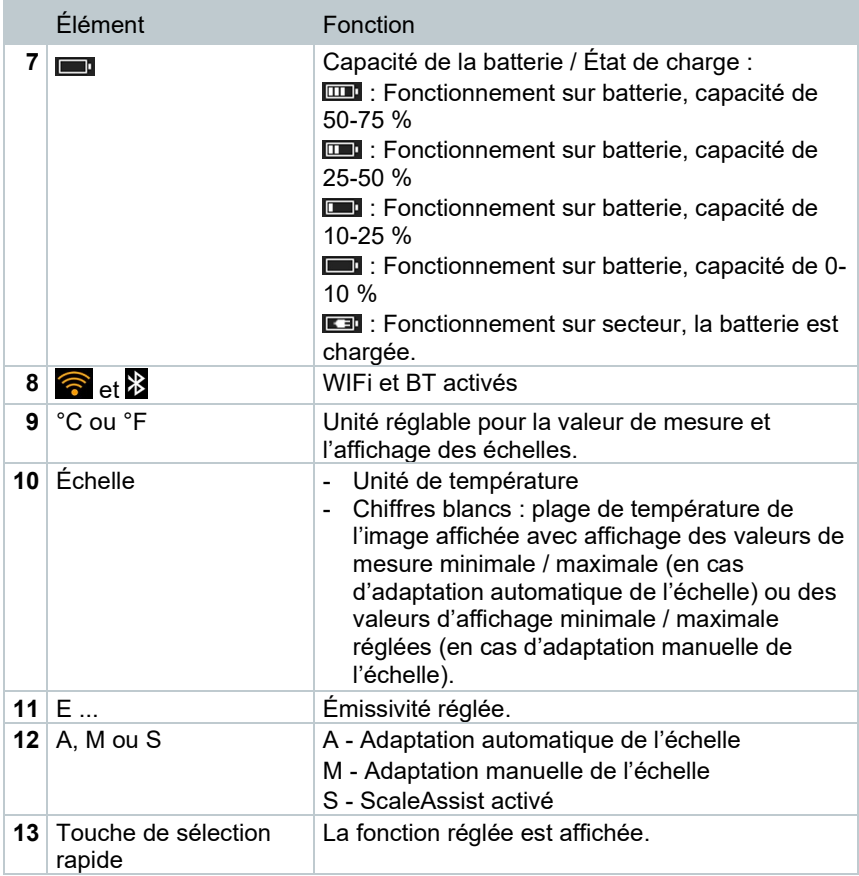

### 5.4 **Alimentation en courant**

L'alimentation en courant de l'appareil est garantie par un accumulateur amovible ou le bloc d'alimentation fourni (l'accumulateur doit être en place).

Lorsque le bloc d'alimentation est connecté, l'alimentation électrique se fait automatiquement via le bloc d'alimentation et l'accumulateur est chargé (uniquement lorsque la température ambiante varie entre 0 et 35 °C).

Le chargement de l'accumulateur est également possible au moyen d'une station de charge (accessoire).

Les données sont enregistrées temporairement pour conserver les données du systèmes en cas de coupure de courant (p.ex. lors du remplacement de l'accu).

# 6 **Mise en service**

### 6.1 **Concept de commande au moyen de l'écran tactile**

Avant d'utiliser l'appareil de mesure, se familiariser avec le concept de commande de l'écran tactile.

Pour réaliser une action, il faut :

**Description** 

#### **Toucher**

Pour ouvrir une application, sélectionner un symbole de menu ou appuyer sur un bouton à l'écran, il faut toucher l'élément correspondant avec un doigt.

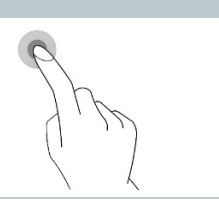

## 6.2 **Utilisation au moyen du joystick**

Le joystick permet de sélectionner les différents menus grâce aux fonctions de navigation vers le haut / le bas et la droite / la gauche.

- **1** Déplacer le joystick vers le haut / le bas ou vers la gauche / la droite.
- **2** Appuyer sur le joystick **[OK]** pour confirmer la sélection.

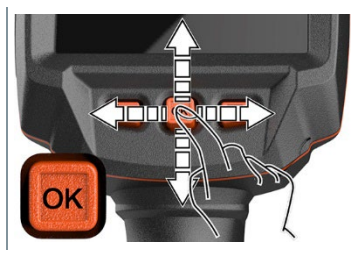

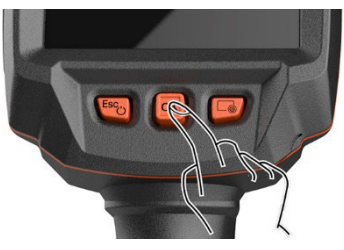

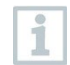

Le manuel de mise en service 1st steps testo 883 (0972 8830) doit ici être respecté.

### 6.3 **Accu**

i

La caméra est fournie sans accu monté. L'accu est fourni séparément et doit être déballé avant sa première installation dans la caméra.

**1** Retirer le bouton de déverrouillage pour ouvrir le capot du compartiment de l'accu sur la face inférieure de la poignée.

**2** Enfoncer totalement l'accu dans le compartiment jusqu'à ce qu'il affleure avec la face inférieure de la poignée.

**3** Fermer le capot du compartiment de l'accu et le bloquer avec le bouton de déverrouillage.

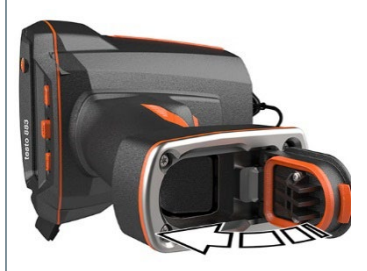

2

La caméra démarre automatiquement.

#### **Première charge de l'accu**

La caméra est fourni avec un accu partiellement chargé. Charger les accus totalement avant la première utilisation.

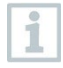

Pour charger des piles rechargeables, ne jamais utiliser des chargeurs inappropriés pour le type de pile. Les chargeurs appropriés figurent dans la liste des accessoires des produits Testo.

- **1** Enficher l'adaptateur national nécessaire pour le réseau électrique sur le bloc d'alimentation.
- **2** Ouvrir le capot sur le côté gauche de la caméra.

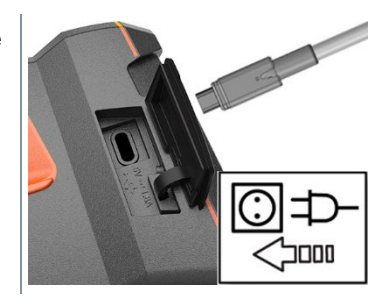

- **3** Raccorder le bloc d'alimentation au port USB-C.
- **4** Raccorder le câble USB au bloc d'alimentation USB.
- $\Box$  La caméra démarre automatiquement.

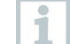

La caméra peut être allumée ou éteinte pendant le chargement de l'accu. Ceci n'influence en rien la durée du chargement.

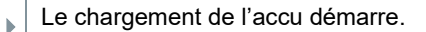

- **5** Charger complètement l'accu, puis débrancher l'appareil du bloc d'alimentation.
- La caméra est prête à être utilisée après la première charge de l'accu.

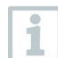

Le chargement de l'accu est également possible au moyen d'une station de charge de table (réf. 0554 8801).

#### **Entretien de l'accu**

- Ne pas décharger totalement l'accumulateur.
- Stocker uniquement des accus chargés à basse température, mais pas sous 0 °C (conditions de stockage idéales : chargement à 50--80%, température ambiante de 10-20 °C, recharger totalement avant toute utilisation).

• En cas d'arrêts prolongées, décharger les accumulateurs tous les 3-4 mois et les recharger. Le charge de maintien ne dure pas plus de 2 jours.

### 6.4 **Mise en marche et arrêt de l'appareil**

#### **Mise en marche de la caméra**

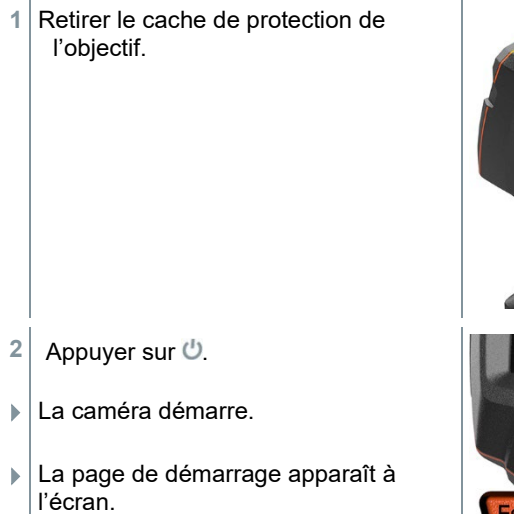

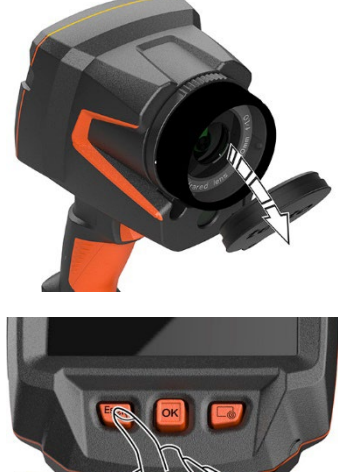

La caméra procède à un calibrage automatique du point zéro toutes les 60 secondes environ afin de garantir la précision de mesure. Celui-ci est identifiable grâce à un « claquement ». L'image se gèle alors pendant un court instant. Le calibrage du point zéro est plus fréquent pendant le temps de préchauffage de la caméra (env. 90 secondes).

Pendant le temps de préchauffage, il s'affiche à l'écran et la précision de mesure n'est pas garantie. L'image peut déjà être capturée et enregistrée à des fins d'information.

#### **Mise à l'arrêt de la caméra**

Maintenir  $\bigcup$  enfoncé jusqu'à ce que la barre de défilement arrive au bout à l'écran.

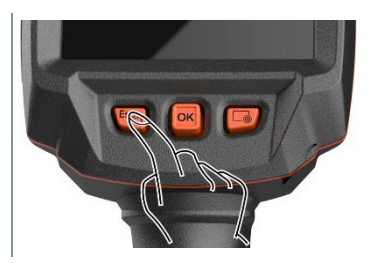

Ĩ.

L'écran s'éteint.

i

La caméra est arrêtée.

### 6.5 **Découverte des menus**

La testo 883 peut être utilisée au moyen de la fonction « Écran tactile » de l'écran.

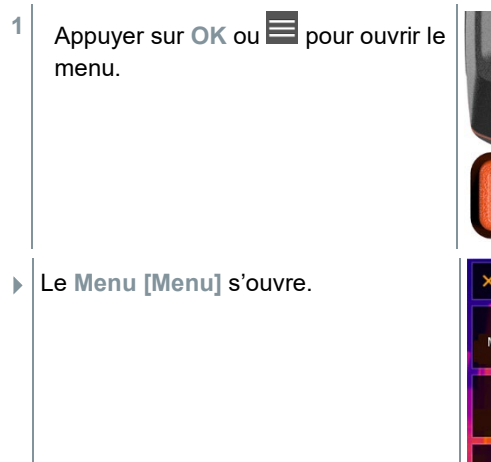

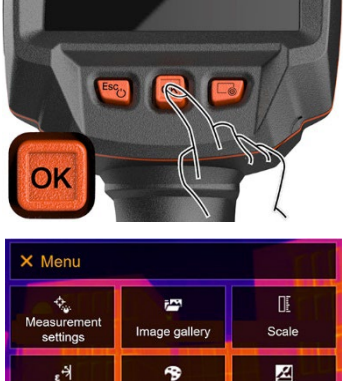

Palette

 $\bullet$ 

Voice

annotation

Image type

ىر

Configuration

- **2** Sélectionner un sous-menu (joystick ou écran tactile).
- Le sous-menu s'ouvre.
- **3** Pour quitter le sous-menu :
	- $\circ$  appuyer directement sur  $\leftarrow$  ou  $\times$  ou
	- o déplacer le joystick vers la gauche ou déplacer le joystick dans la ligne du menu et confirmer avec **OK**.

Emissivity

圞

SiteRecognition

### 6.6 **Touche de sélection rapide**

Le touche de sélection rapide représente une possibilité de navigation supplémentaire vous permettant d'accéder à certaines fonctions d'une pression sur  $\overline{\phantom{a}}$  ou en effleurant l'icône de la touche de sélection rapide à l'écran.

#### **Description du menu de sélection rapide**

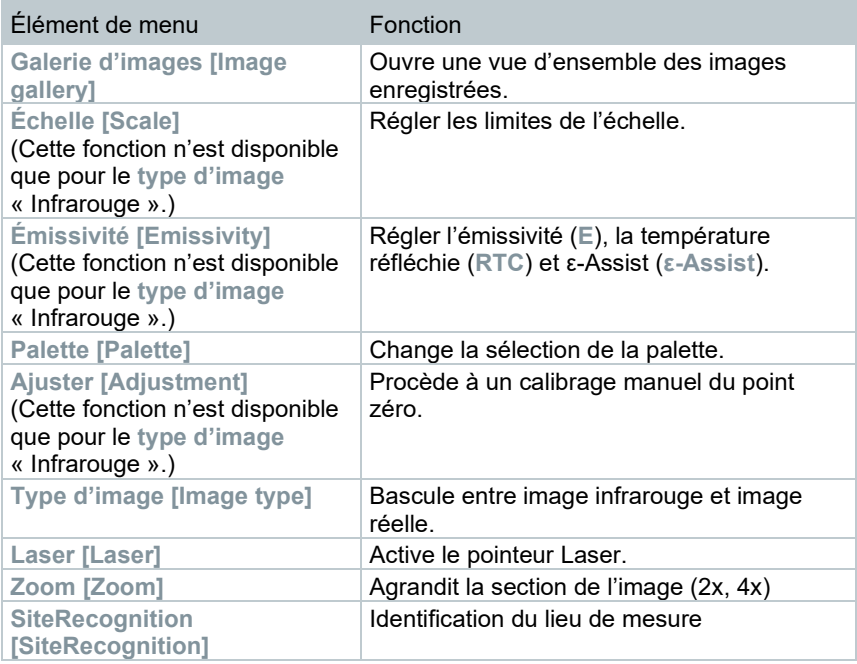

#### **Modification de l'affectation de la touche**

- **1** Déplacer le **joystick** vers la droite.
- **1.1** Ouvrir le **menu [Menu]**.

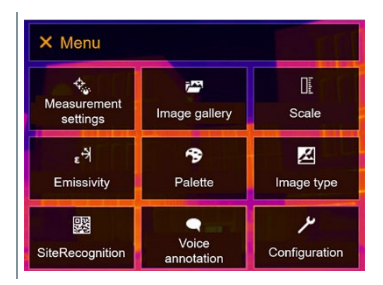

**1.2** Sélectionner **Configuration [Configuration]** (joystick ou écran tactile).

- **Configuration [Configuration]**  $\leftarrow$  Configuration s'ouvre. Settings  $\Box$ SuperResolution **Da** Save JPEG ((p) Connectivity  $\Box$ **2** Protection glass **Q** Optics Configure key  $\bullet$   $\&$  Ambient conditions **9** Colour selection i Info *i* Certificates 증급 Fullscreen mode  $\blacksquare$ Reset options  $\rightarrow$
- **1.3** Sélectionner **Configurer la touche [Configure key]** (joystick ou écran tactile).
	- Le menu de sélection **Configurer la touche [Configure key]** s'ouvre. La fonction active est marquée par un point  $($ .

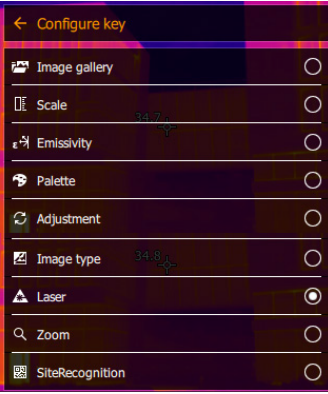

- **2** Sélectionner le point du menu souhaité (joystick ou écran tactile).
- $\blacktriangleright$  La touche de sélection rapide est affectée au point de menu sélectionné.
- Le symbole de la fonction sélectionnée s'affiche en bas à droite de l'écran.

#### **Utilisation de la touche de sélection rapide**

ĭ

1 appuyer sur  $\Box$ .

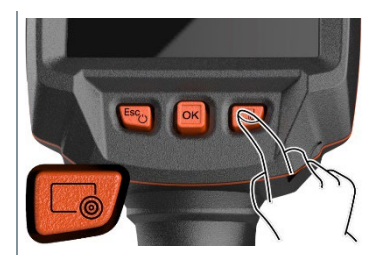

La fonction affectée à la touche de sélection rapide s'exécute.

# 6.7 **Remplacement de l'objectif**

Seuls des objectifs ayant été étalonnés avec la caméra concernée peuvent être utilisés. Le numéro de série sur l'objectif doit correspondre au numéro de série affiché dans la caméra.

L'objectif peut être remplacé pendant le fonctionnement. La caméra détecte automatiquement quel objectif est monté et affiche les informations de manière accessible.

La caméra est placée sur un support stable.

### 6.7.1 **Démontage de l'objectif**

**1** Tourner la bague de fixation de l'objectif jusqu'à la butée dans le sens contraire aux aiguilles d'une montre.

**2** Tourner l'objectif jusqu'à la butée dans le sens contraire aux aiguilles d'une montre.

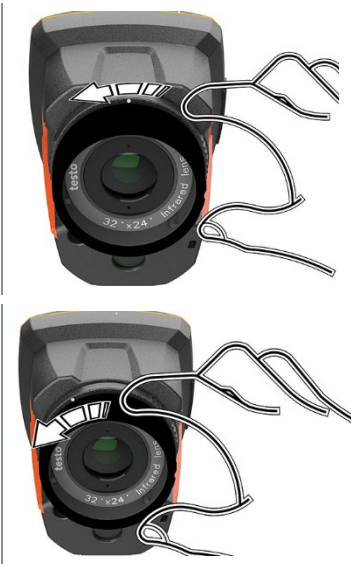

**3** Retirer l'objectif.

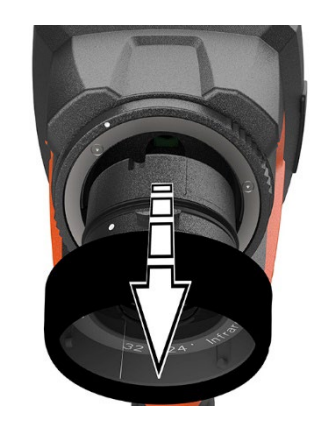

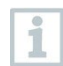

Conserver toujours les objectifs inutilisés dans l'étui pour objectif (fourni avec l'objectif interchangeable).

### 6.7.2 **Montage du nouvel objectif**

**1** Insérer le nouvel objectif.

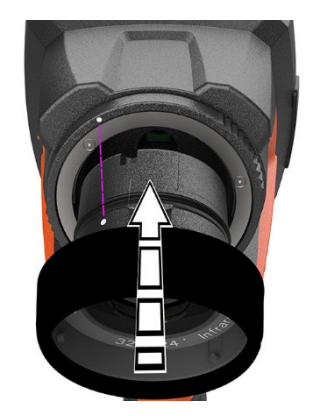

**2** Aligner les marques sur l'objectif et sur la poignée les unes sur les autres. **3** Tourner la bague de fixation de l'objectif jusqu'à la butée dans le sens des aiguilles d'une montre.

# 7 **Connexion WLAN– Utilisation de l'App**

# 7.1 **Activer / Désactiver la connexion**

Pour pouvoir établir une connexion via WLAN, vous avez besoin d'une tablette ou d'un Smartphone sur lequel l'**App testo Thermography** est déjà installée.

L'App est disponible dans l'AppStore pour les appareils iOS et dans le Play Store pour les appareils Android.

Compatibilité :

i

Requiert iOS 8.3 ou plus récent / Android 4.3 ou plus récent.

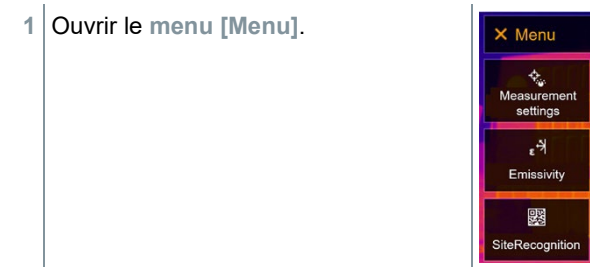

- **2** Sélectionner **Configuration [Configuration]** (joystick ou écran tactile).
- **Configuration [Configuration]** s'ouvre.

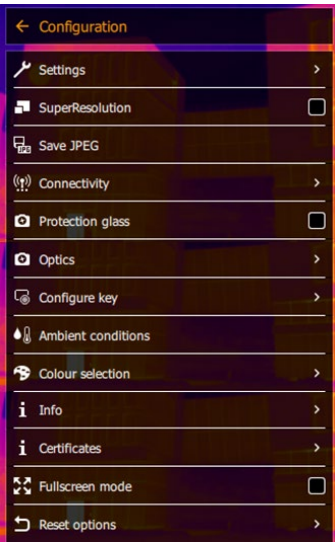

j.

Image gallery

B

Palette

Voice<br>annotation

DĒ.

Scale

Z.

Image type ىر

Configuration

- **3** Sélectionner **Connectivité [Connectivity]** (joystick ou écran tactile).
- **Connectivité [Connectivity]** s'ouvre.

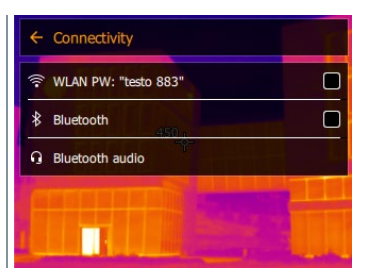

- **4** Sélectionner **WLAN** (joystick ou écran tactile).
- La case est cochée lorsque le WLAN est activé.

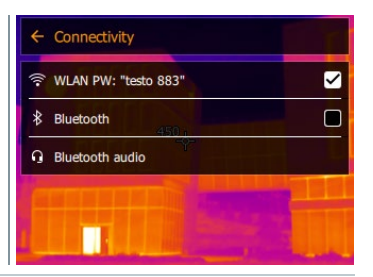

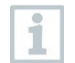

L'accès à la galerie d'images n'est pas possible lorsque le WLAN est activé.

#### **Explications des symboles WLAN**

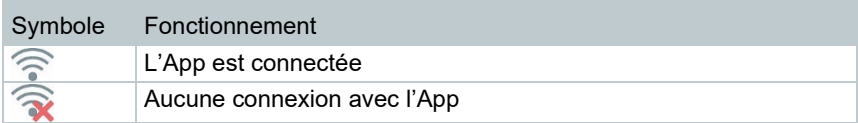

### 7.2 **Utilisation de l'App**

### 7.2.1 **Connexion**

- WLAN est activé sur la caméra thermique.
- **1** Smartphone/Tablette -> **Réglages** -> **Réglages WLAN** ->La caméra apparaît avec son numéro de série (testo 883 (12345678)) et peut être sélectionnée.
- **2** Sélectionner la testo 883 dans les réglages WLAN.
- **3** Saisir le mot de passe : testo 883

Il est nécessaire de saisir un mot de passe une fois.

**4** Appuyer sur **Connecter**.

La connexion WLAN avec la caméra thermique est établie.

### 7.2.2 **Sélection de l'écran**

#### **Second écran**

i

La connexion WLAN avec la caméra thermique est établie.

- **1 Sélection** -> **Second écran [2nd Display].**
- L'affichage de l'écran de la caméra thermique est affiché sur l'écran de votre terminal mobile.

#### **Remote**

La connexion WLAN avec la caméra thermique est établie.

**1 Sélection** -> **Remote.**

 L'affichage de l'écran de la caméra thermique est affiché sur l'écran de votre terminal mobile. L'image est enregistrée dans la galerie de l'appareil dès que le trigger est enfoncé. La caméra thermique peut être commandée par le terminal mobile et la configuration de la caméra peut être réalisée par le terminal mobile.

#### **Galerie**

La connexion WLAN avec la caméra thermique est établie.

**1 Sélection** -> **Galerie**.

Les images enregistrées sont affichées et peuvent être gérées.

# 8 **Connexion Bluetooth®**

Une connexion via Bluetooth® peut être établie entre la caméra thermique et la sonde d'humidité testo 605i et la pince ampèremétrique testo 770-3.

L'interface radio Bluetooth permet d'établir une liaison avec un micro-casque Bluetooth pour les enregistrements vocaux. Se référer aussi au mode d'emploi du micro-casque Bluetooth.

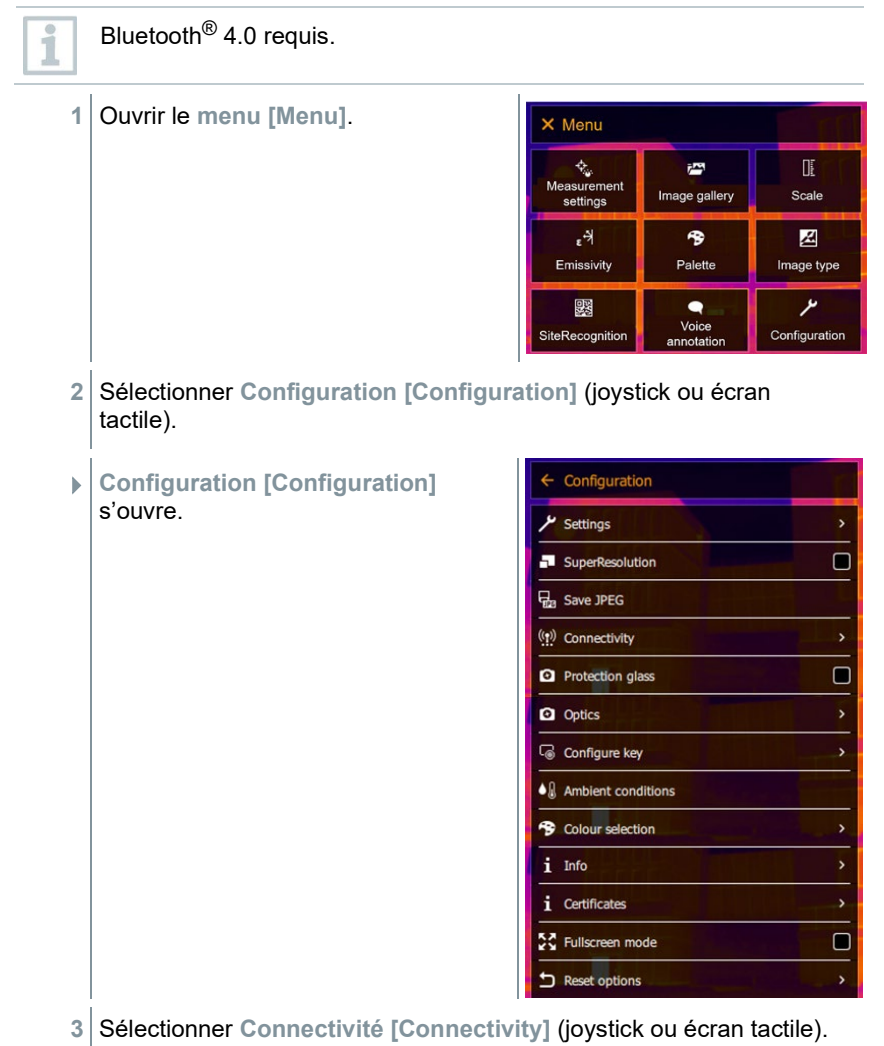

 **Connectivité [Connectivity]** s'ouvre.  $\leftarrow$  Connectivity WLAN PW: "testo 883"  $\Box$  $\approx$  $\ast$ Bluetooth  $\Box$ **Bluetooth audio** П **4** Sélectionner **Bluetooth**® (joystick ou écran tactile). **La case est cochée si le Bluetooth®**  $\leftarrow$  Connectivity est activé. WILAN PW: "testo 883"  $\Box$  $\ast$ Bluetooth Ø  $\Omega$ Bluetooth audio

#### **Explication des symboles Bluetooth®**

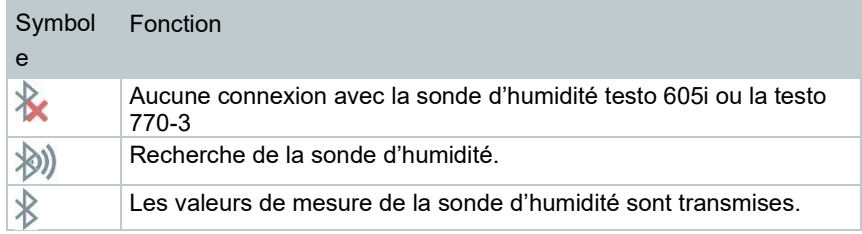

#### **En cas de connexion avec la pince ampèremétrique**

**1** Ouvrir le **menu [Menu]**. X Menu  $\vec{r}$  $\mathbb{I}$ Scale Image gallery settings  $\epsilon^{\frac{1}{2}}$ 令 図 Emissivity Palette Image type 鹦  $\bullet$ ىر Voice<br>annotation SiteRecognition Configuration

**THE** 

**2** Sélectionner **Réglages de mesuree [Measurement settings]** (joystick ou écran tactile).

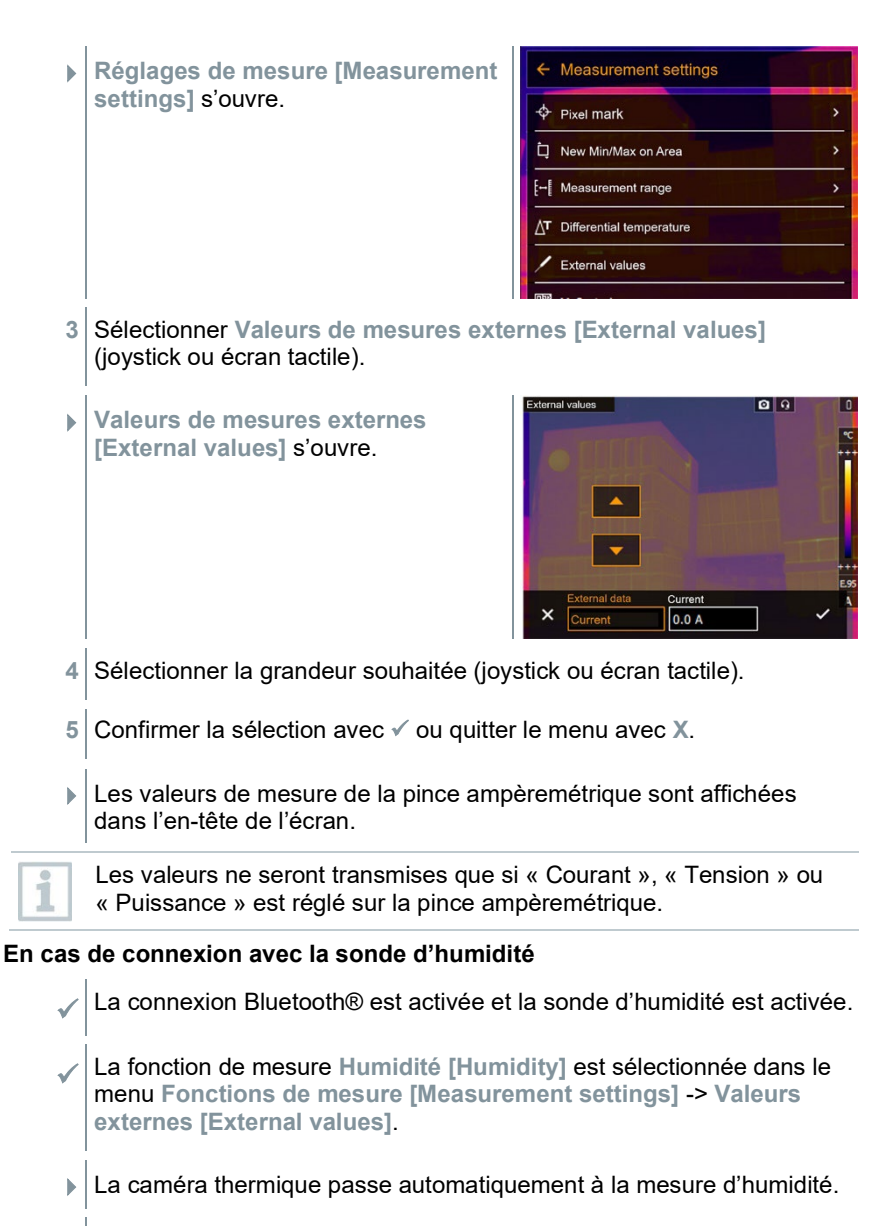

Les valeurs de mesure de la sonde d'humidité sont affichées dans l'en-tête de l'écran.

Si une connexion WLAN est activée en plus, le transfert des données continue par Bluetooth. Mais ce n'est pas possible d'établir une nouvelle connexion avec une sonde d'humidité.

# 9 **Réalisation des mesures**

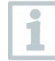

i

La testo 883 peut être utilisée au moyen du joystick, mais aussi de l'écran tactile.

#### **ATTENTION**

#### **Rayonnement thermique important (p.ex. soleil, feu, fours) Endommagement du détecteur !**

- Ne pas orienter la caméra sur des objets dont la température dépasse 650 °C.

#### **Conditions-cadres idéales**

- Thermographie des bâtiments, analyse de l'enveloppe des bâtiments : Différence de température importante entre l'intérieur et l'extérieur (idéalement : ≥ 15°C / ≥ 27 °F) requise.
- Conditions météorologiques stables, aucun ensoleillement intense, pas de précipitations, pas de neige, pas de vents forts.
- Pour garantir une précision maximale, la caméra requiert un temps d'adaptation de 10 minutes après son démarrage.

#### **Réglages importants**

- L'émissivité et la température réfléchie doivent être correctement réglée lorsqu'une température précise doit être déterminée. Si nécessaire, une adaptation ultérieure est possible grâce au logiciel PC.
- Lorsque l'ajustement automatique de l'échelle est actif, l'échelle de couleur est adaptée en permanence aux valeurs min.- / max.- de l'image de mesure actuelle. La couleur affectée à une température déterminée change donc également en permanence ! Pour pouvoir comparer plusieurs images au moyen des couleurs, l'échelle doit être réglée manuellement sur des valeurs fixes, ou le logiciel PC doit être utilisé ultérieurement pour adapter les couleurs à des valeurs homogènes.

### 9.1 **Enregistrement d'images**

- **1** Appuyer sur le **trigger**.
- L'image est enregistrée automatiquement.
- Une image infrarouge est enregistrée avec l'image réelle correspondante, indépendamment du type d'image réglé.
- **1.1** Enregistrer l'image avec prévisualisation, appuyer de nouveau sur le **trigger**.

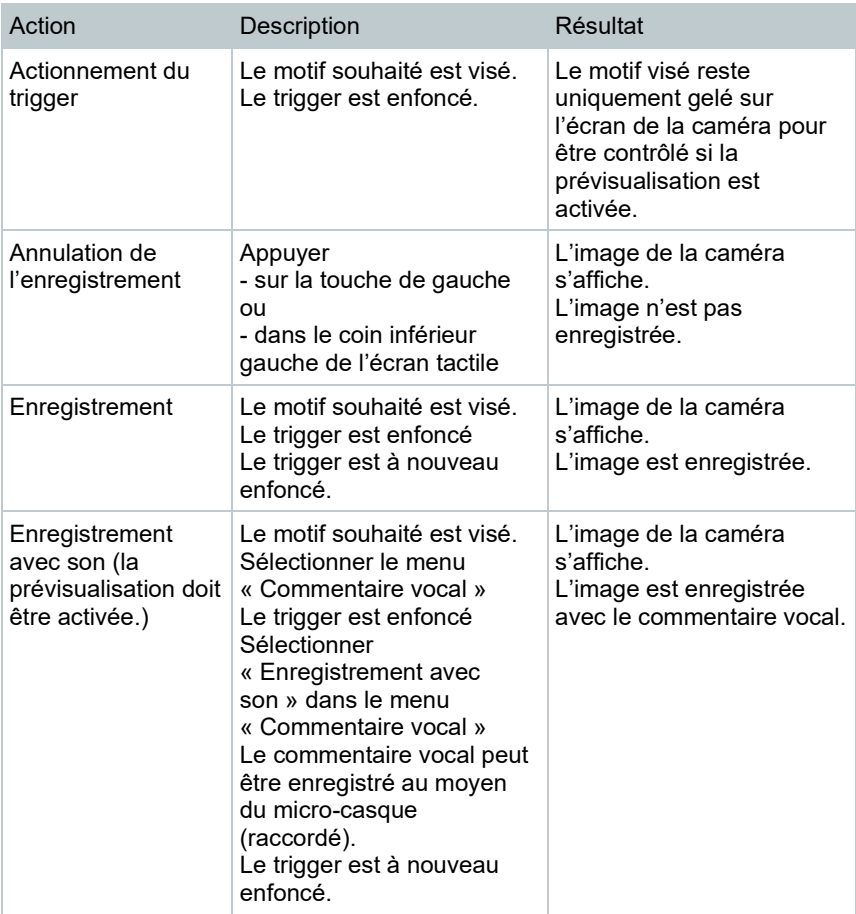

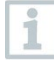

Pour augmenter la résolution, sélectionner le sous-menu **SiteRecognition [SiteRecognition]** dans le menu **Configuration [Configuration]**.

### 9.2 **Réglage des fonctions de mesure**

- **1** Ouvrir le sous-menu **Réglages de mesure [Measurement settings]** (joystick ou écran tactile).
- Le sous-menu **Réglages de mesure [Measurement settings]** s'ouvre avec les réglages suivants :
	- **Marque de pixel [Pixel mark] :** 
		- o **Nouveau point de mesure [New measuring spot] :** un nouveau point de mesure peut être ajouté, déplacé ou supprimé.

- **Déplacer / Supprimer un point de mesure [Edit/Remove measurement point…]**

- **Point de mesure 1 [Measurement point 1]**
- **Point de mesure 2 [Measurement point 2]**
- …
- o **Mesure du point central [Center spot]** : le point de mesure de la température au centre de l'image est marqué par un réticule blanc et la valeur s'affiche.
- o **Point chaud [Hotspot]** : le point de mesure de température le plus élevé est marqué par un réticule rouge et la valeur s'affiche.
- o **Point froid [Coldspot]** : le point de mesure de température le plus bas est marqué par un réticule bleu et la valeur s'affiche.
- o **Tout afficher / Tout masquer [Show all / Hide all]** : le point central, le point froid et le point chaud sont affichés ou masqués.
- **Nouveau Min. et Max. sur zone [New Min/Max on area]** :
	- o **Min. et Max. sur zone [Min/Max on area]** : la zone au centre de l'image est affichée. Les valeurs min., max. et moyenne sont affichées pour la zone.
	- o **Point chaud [Hotspot]** : le point de mesure de température le plus élevé au sein de la zone marquée est marqué par un réticule rouge et la valeur s'affiche.
	- o **Point froid [Coldspot]** : le point de mesure de température le plus bas au sein de la zone marquée est marqué par un réticule bleu et la valeur s'affiche.
	- o **Tout afficher / Tout masquer [Show all / Hide all]** : la zone sélectionnée est affichée ou masquée.
- **Étendue de mesure [Measurement range]** : sélection entre les étendues de mesure : -30…100 °C, 0…650 °C ou **Autorange**.
- **Commutation automatique de l'étendue de mesure [Autorange]** : la caméra détecte la température et passe automatiquement à l'étendue de mesure appropriée.
- **Température différentielle [Differential temperature]** : détermine la différence entre deux températures.
	- $\circ$  Différence entre deux points de mesure<br> $\circ$  Différence entre un point de mesure et la
	- o Différence entre un point de mesure et la valeur saisie<br>o Différence entre un point de mesure et la valeur d'une
	- Différence entre un point de mesure et la valeur d'une sonde externe
	- o Différence entre un point de mesure et la température réfléchie (TER)
- **Valeurs de mesures externes [External values]** : dans différents modes de mesure, il est possible de déterminer des valeurs manuellement ou au moyen d'un appareil de mesure Bluetooth<sup>®</sup>.
- **iFOV [IFOV]** : la fonction « Avertisseur IFOV » montre toujours ce que vous pouvez mesurer précisément à une distance déterminée.
- **Isotherme [Isotherm]** : des limites peuvent être définies. Toutes les valeurs de mesure qui se situent dans les limites réglées sont affichées dans une seule et même couleur.
- **Alarme [Alarm]** : les températures inférieures ou supérieures à une limite sont mises en évidence.
- **Zoom [Zoom]** : agrandit l'extrait d'image (2x et 4x).
- **SiteRecognition [SiteRecognition]** : testo SiteRecognition détecte les marqueurs et permet d'affecter les images enregistrées au lieu de mesure correspondant dans le logiciel PC IRSoft, puis de les consigner dans la base de données.
- **2** Sélectionner la fonction souhaitée (joystick ou écran tactile).

### 9.2.1 **Marque de pixel**

**1** Ouvrir le **menu [Menu]**.

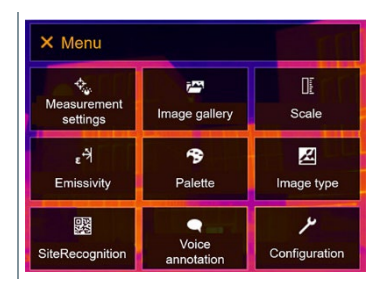

- **2** Sélectionner **Fonctions de mesure [Measurement settings]** (joystick ou écran tactile).
- **Fonctions de mesure [Measurement settings]** s'ouvre.

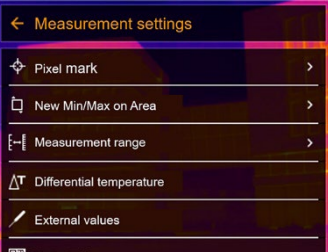

- **3** Sélectionner **Marque de pixel [Pixel mark]** (joystick ou écran tactile).
- Le sous-menu **Marque de pixel [Pixel mark]** s'ouvre.

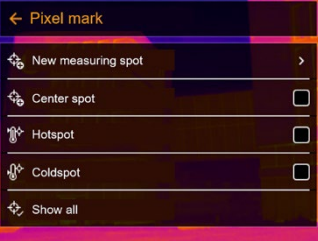

- **4** Sélectionner les réglages (joystick ou écran tactile).
- L'aperçu de mesure apparaît.

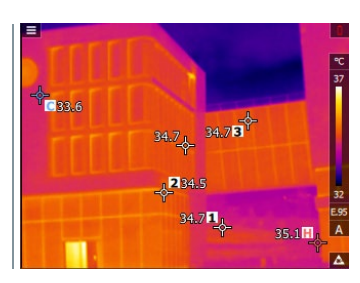

### 9.2.2 **Min. et Max. sur zone**

**1** Ouvrir le **menu [Menu]**.

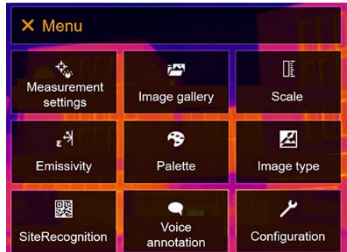

- **2** Sélectionner **Fonctions de mesure [Measurement settings]** (joystick ou écran tactile).
- **Fonctions de mesure [Measurement settings]** s'ouvre.

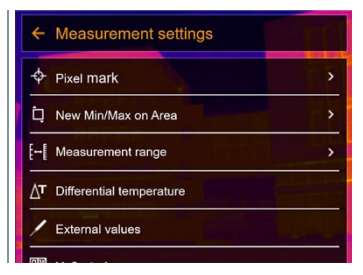

- **3** Sélectionner **Nouveau Min. et Max. sur zone [New Min/Max on area]** (joystick ou écran tactile).
- Le sous-menu **Nouveau Min. et Max. sur zone [New Min/Max on area]** s'ouvre.

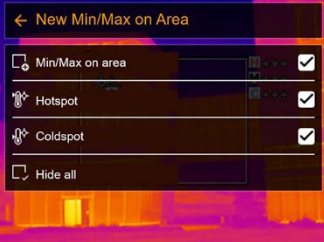

- **4** Sélectionner les réglages (joystick ou écran tactile).
- $\blacktriangleright$  L'aperçu de mesure apparaît.

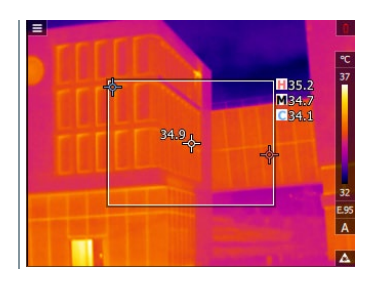

### 9.2.3 **Température différentielle**

La température différentielle permet de calculer la différence de température entre deux valeurs de mesure.
**1** Ouvrir le **menu [Menu]**.

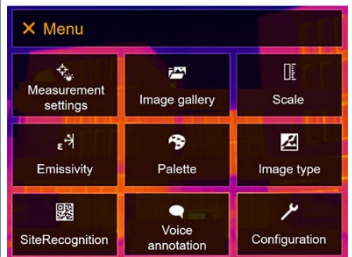

- **2** Sélectionner **Réglages de mesure [Measurement settings]** (joystick ou écran tactile).
- **Réglages de mesure [Measurement settings]** s'ouvre.

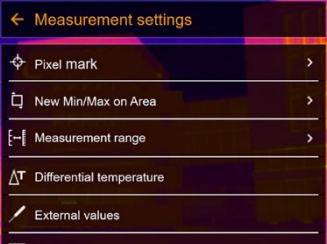

- **3** Sélectionner **Température différentielle [Differential temperature]** (joystick ou écran tactile).
- **Température différentielle [Differential temperature]** s'ouvre.

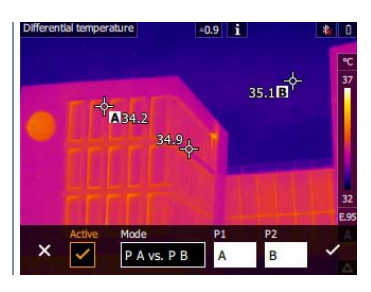

- **4** Cocher **Active [Active]**.
- s'affiche.
- **5** Sélectionner la température différentielle devant être calculée (joystick ou écran tactile) (**PA vs. PB**, **PA vs. Sonde**, **PA vs. Valeur**, **PA vs. TER**).
- **5.1** Sélection « PA vs. PB » :
	- o Déplacer le **joystick** vers la droite (ou via l'écran tactile) -> marquer le point de mesure **A** -> appuyer sur **OK** -> déplacer

le point de mesure dans l'image de la caméra avec le **joystick** -> appuyer sur **OK**.

- o Déplacer le **joystick** vers la droite (ou via l'écran tactile) -> marquer le point de mesure **B** -> appuyer sur **OK** -> déplacer le point de mesure dans l'image de la caméra avec le **joystick** -> appuyer sur **OK**.
- o Terminer la mesure : déplacer le **joystick** vers la droite (ou via l'écran tactile) et confirmer avec  $\checkmark$ .
- **5.2** Sélection « PA vs. sonde » :
	- o Déplacer le **joystick** vers la droite (ou via l'écran tactile) -> marquer le point de mesure **A** -> appuyer sur **OK** -> déplacer le point de mesure dans l'image de la caméra avec le **joystick** -> appuyer sur **OK**.
	- o Terminer la mesure : déplacer le **joystick** vers la droite (ou via l'écran tactile) et confirmer avec  $\checkmark$ .
- **5.3** Sélection « PA vs. Valeur » :
	- o Déplacer le **joystick** vers la droite (ou via l'écran tactile) -> marquer le point de mesure **A** -> appuyer sur **OK** -> déplacer le point de mesure dans l'image de la caméra avec le **joystick** -> appuyer sur **OK**.
	- o Déplacer le **joystick** vers la droite (ou via l'écran tactile) et régler la valeur manuellement.
	- o Terminer la mesure : déplacer le **joystick** vers la droite (ou via l'écran tactile) et confirmer avec  $\checkmark$ .
- **5.4** Sélection « PA vs. RTC » :
	- o Déplacer le **joystick** vers la droite (ou via l'écran tactile) -> marquer le point de mesure **A** -> appuyer sur **OK** -> déplacer le point de mesure dans l'image de la caméra avec le **joystick** -> appuyer sur **OK**.
	- o Déplacer le **joystick** vers la droite (ou via l'écran tactile) et régler la valeur manuellement.
	- o Terminer la mesure : déplacer le **joystick** vers la droite (ou via l'écran tactile) et confirmer avec  $\checkmark$ .
	- **6** Confirmer avec √.
	- Les réglages restent visibles ou conservés dans l'affichage des valeurs.

## 9.2.4 **Valeurs de mesures externes**

**1** Ouvrir le **menu [Menu]**.

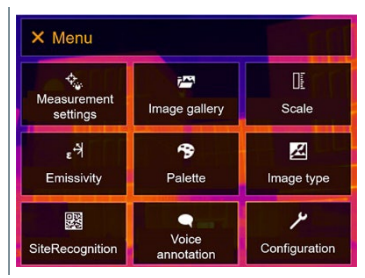

- **2** Sélectionner **Fonctions de mesure [Measurement settings]** (joystick ou écran tactile).
- **Fonctions de mesure [Measurement settings]** s'ouvre.

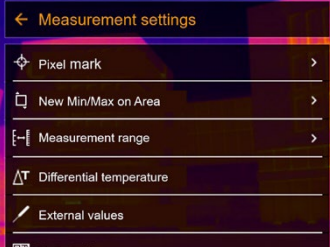

- **3** Sélectionner **Valeurs de mesures externes [External values]** (joystick ou écran tactile).
- **Valeurs de mesures externes [External values]** s'ouvre.

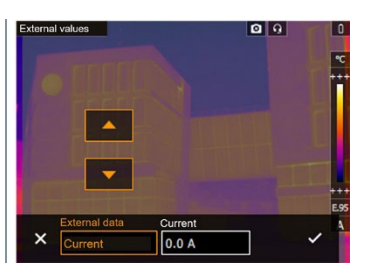

**4** Activer **Humidité, Courant, Tension, Solaire** ou **Puissance**.

Si aucune **sonde radio** n'est connectée, les **valeurs** doivent être saisies manuellement.

Si une **sonde radio** est connectée, les **valeurs** sont reprises automatiquement.

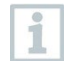

La sonde ou la liaison radio avec la sonde doivent être activées dans le menu **Configuration** -> **Radio**. Cf. chapitre 11.10.4 **Radio**.

**5** Confirmer avec √.

Les valeurs de courant, de tension et de puissance peuvent être reprises de la pince ampèremétrique testo 770-3.

# 9.2.5 **SiteRecognition**

Le logiciel PC testo IRSoft QR-Codes permet de créer des marqueurs permettant d'identifier clairement un lieu de mesure. L'enregistrement d'un marqueur au moyen de l'appareil photo numérique intégré permet d'affecter les clichés enregistrés automatiquement au lieu de mesure correspondant (l'affectation est enregistrée avec l'image). Pour créer des marqueurs, transférer des données de mesure vers la caméra et copier des images vers le logiciel PC : cf. mode d'emploi du logiciel PC.

- **1** Ouvrir le **menu [Menu]**.
- **2** Sélectionner la fonction **SiteRecognition [SiteRecognition]** (joystick ou écran tactile).
- L'image réelle s'affiche et un cadre de positon s'affiche.

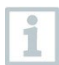

SiteRecognition peut être défini sur la touche de sélection rapide pour changer plus rapidement de lieu de mesure.

### **Enregistrement d'un marqueur pour le lieu de mesure**

- **1** Placer la caméra de sorte que le marqueur se trouve dans le cadre de position.
- **2** Après avoir identifié l'ID du marqueur : confirmer l'application des données de l'installation.
- L'image thermographique suivante sera affectée à ce lieu de mesure.

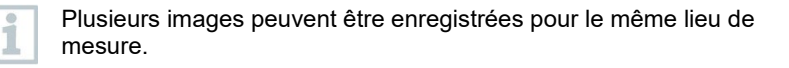

Appuyer sur **Esc** ou toucher le coin inférieur gauche de l'écran pour quitter le lieu de mesure. Exécuter à nouveau **SiteRecognition [SiteRecognition]**.

# 9.2.6 **IFOV**

Lorsque l'IFOV est activé, la forme du réticule passe de rond à carré. Tout ce qui rentre dans ce réticule carré peut être mesuré correctement. On voit ainsi le plus petit objet mesurable correctement.

- **1** Ouvrir le **menu [Menu]**. X Menu  $\bar{r}$ Œ Scale Image gallery  $\varepsilon$ 今 図 Emissivity Palette Image type 婴  $\bullet$ ىر Voice<br>annotation SiteRecognition Configuration
- **2** Sélectionner **Réglages de mesure [Measurement settings]** (joystick ou écran tactile).
- **Réglages de mesure [Measurement settings]** s'ouvre.

**3** Sélectionner **IFOV [IFOV]** (joystick ou écran tactile).

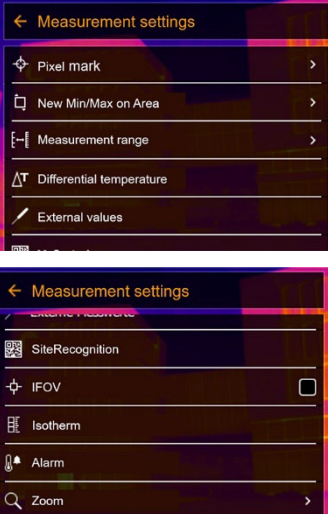

**IFOV** est activé ou désactivé.

## 9.2.7 **Isotherme**

**1** Ouvrir le **menu [Menu]**.

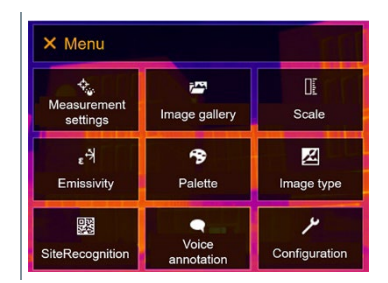

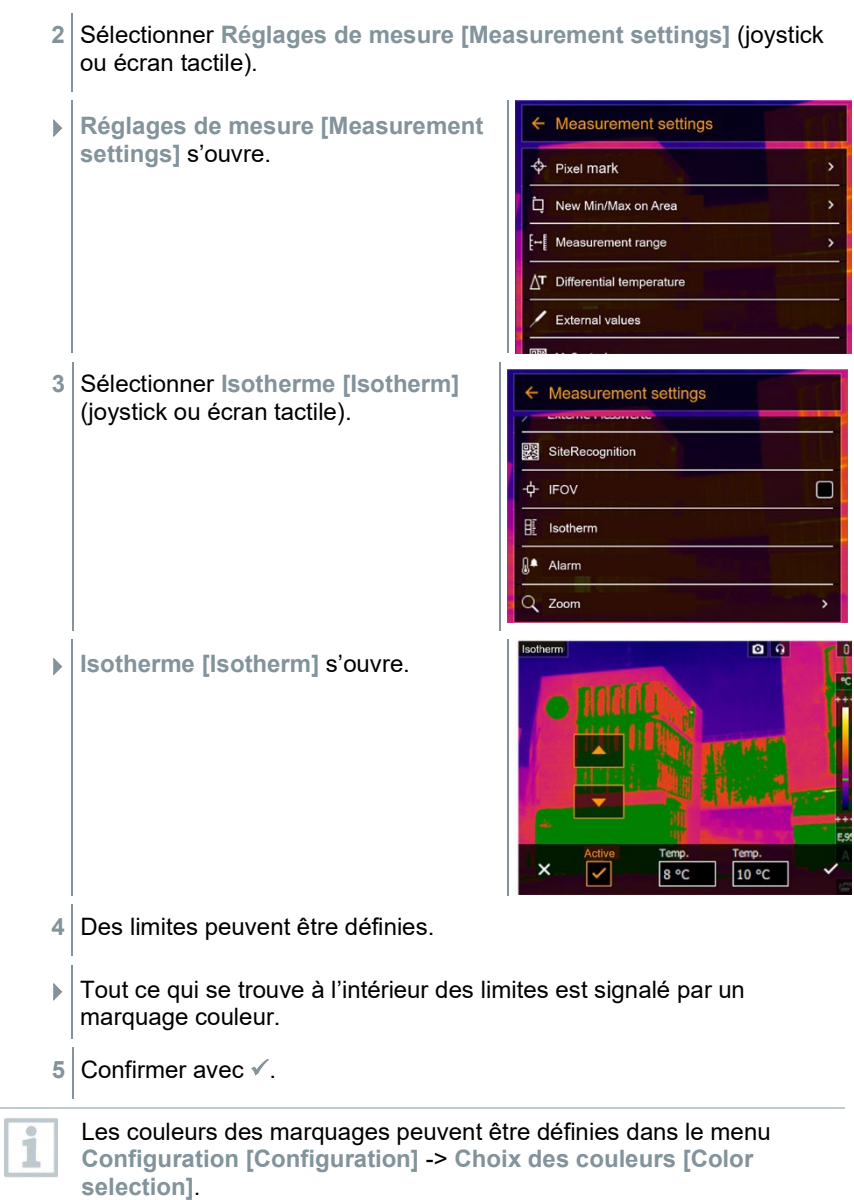

## 9.2.8 **Alarme**

**1** Ouvrir le **menu [Menu]**.

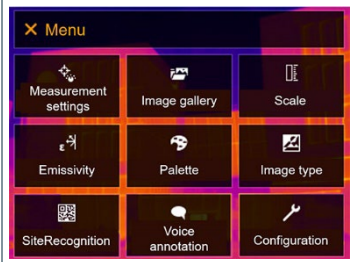

- **2** Sélectionner **Réglages de mesure [Measurement settings]** (joystick ou écran tactile).
- **Réglages de mesure [Measurement**   $\leftarrow$  Measurement settings **settings]** s'ouvre.  $\Leftrightarrow$  Pixel mark

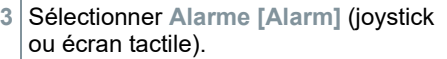

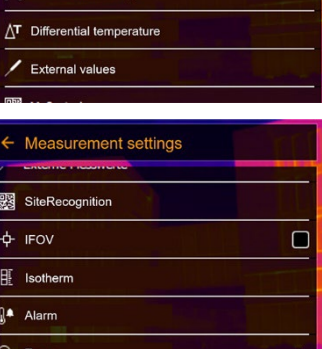

New Min/Max on Area -<br>F⊶ Measurement range

**Alarme [Alarm]** s'ouvre.

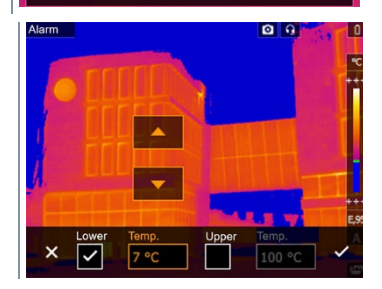

**4** Les limites d'alarme supérieure ou inférieure peuvent être définies et activées individuellement.

 $\mathbf{r}$ 

- **De** Tout ce qui est supérieur à l'alarme supérieure est signalé par un marquage couleur. Tout ce qui est inférieur à l'alarme inférieure est signalé par un marquage couleur.
- **5** Confirmer avec √.

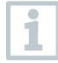

Les couleurs des marquages peuvent être définies dans le menu **Configuration [Configuration]** -> **Choix des couleurs [Color selection]**.

## 9.2.9 **Zoom**

**1** Ouvrir le **menu [Menu]**.

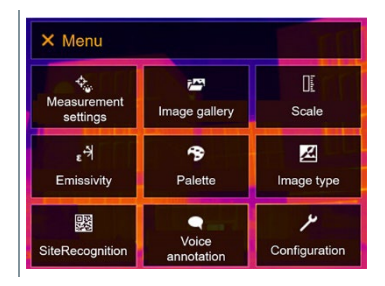

- **2** Sélectionner **Fonctions de mesure [Measurement settings]** (joystick ou écran tactile).
- **Fonctions de mesure [Measurement settings]** s'ouvre.

**3** Sélectionner **Zoom [Zoom]** (joystick ou écran tactile).

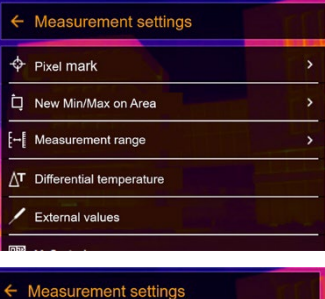

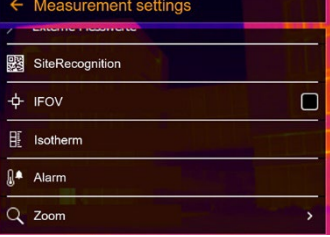

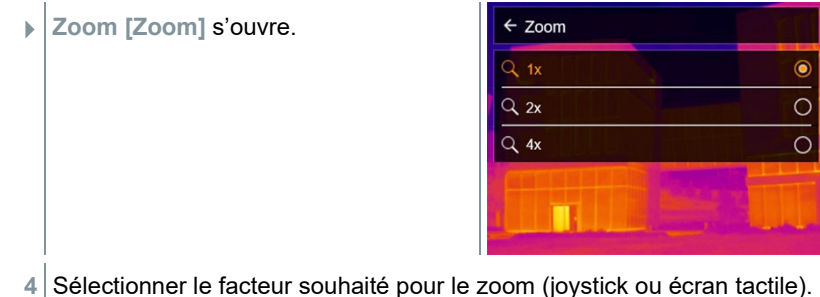

# 9.3 **Galerie d'images**

Les images enregistrées peuvent être affichées, analysées ou effacées. Il est possible d'écouter, éditer ou ajouter ultérieurement un commentaire vocal.

## **Nom du fichier**

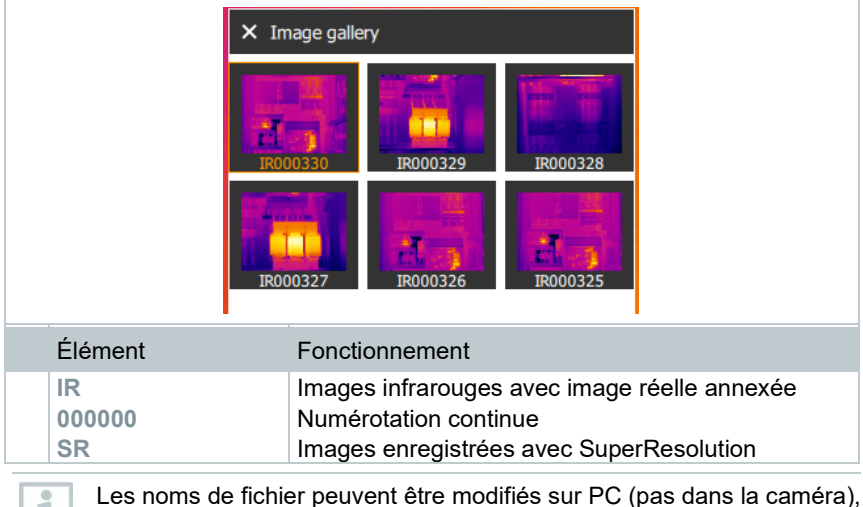

## **Afficher une image enregistrée**

p.ex. dans l'explorateur Windows.

La galerie d'images permet de regarder et d'analyser les images enregistrées.

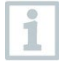

Si SuperResolution est activé, 2 images sont enregistrées dans la galerie d'images (une image **IR**, une image **SR**). L'image SuperResolution à haute résolution est enregistrée à l'arrière-plan. La barre d'état montre le nombre d'images SuperResolution à enregistrer (exemple : **SR(1)** ). 5 images SuperResolution au maximum peuvent être traitées en même temps.

**1** Ouvrir le **menu [Menu]**.

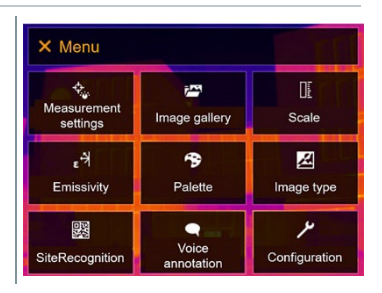

- **2** Sélectionner **Galerie d'images [Image gallery]** (joystick ou écran tactile).
- La **galerie d'images [Image gallery]** s'ouvre.

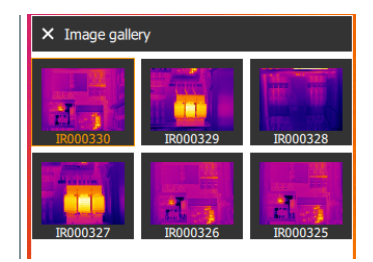

- Toutes les images enregistrées s'affichent sous forme d'aperçu des images infrarouges.
- **3** Sélectionner l'image (joystick ou écran tactile).

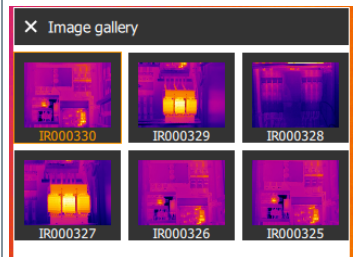

L'image s'affiche.

### **Analyse d'une image**

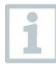

Si une image est enregistrée avec SuperResolution, une image (IR) et une image à haute résolution (SR) se trouvent dans la galerie d'images. Les images montrent le même extrait d'image. Elles peuvent être affichées et analysées dans la galerie d'images.

Les fonctions de mesure **Marque de pixel / Nouveau point de mesure [Pixel mark / New measuring spot]**, **Mesure du point central [Center spot]**, **Point chaud [Hotspot]**, **Point froid [Coldspot]**, **Min. et Max. sur zone [Min/Max on area], Température différentielle [Differential temperature]**, **Isotherme [Isotherm]** et **Alarme [Alarm]** permettent d'analyser des images enregistrées.

Se référer aux informations des différents chapitres pour la description des différentes fonctions.

#### **Supprimer une image**

**1** Ouvrir le **menu [Menu]**.

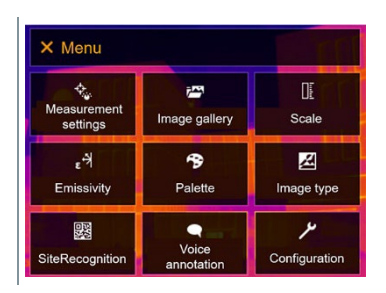

- **2** Sélectionner **Galerie d'images [Image gallery]** (joystick ou écran tactile).
- La **galerie d'images [Image gallery]** s'ouvre.

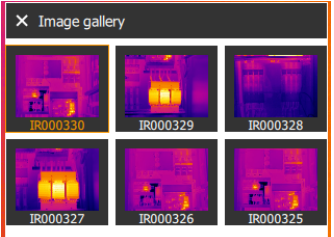

- Toutes les images enregistrées s'affichent sous forme d'aperçu des images infrarouges.
- **3** Déplacer le **joystick** pour marquer une image.
- **4** Appuyer sur **OK** pour ouvrir une image.
- $5 \vert$  Appuyer sur  $\Box$  ou  $\Box$  en bas à droite.
- **Supprimer une image ? [Delete image?]** apparaît.
- **6** Confirmer la sélection avec ✓ ou quitter le menu avec **X**.

# 9.4 **Échelle**

La graduation manuelle peut être activée au lieu de la graduation automatique (adaptation automatique et continue aux valeurs min. / max. actuelles). Les limites de l'échelle peuvent être définies à l'intérieur de l'étendue de mesure.

Le mode actif s'affiche en bas à droite de l'écran : **A** graduation automatique, **M** graduation manuelle et **S** ScaleAssist.

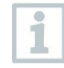

L'échelle automatique adapte l'échelle en continu aux valeurs de température de la scène ; les couleurs affectées aux valeurs de température changent. En cas de graduation manuelle, des limites fixes sont définies ; les couleurs affectées aux valeurs de température sont fixes (important pour la comparaison visuelle d'images). Le réglage de la graduation influence la représentation de l'image infrarouge à l'écran, mais n'a aucune influence sur les valeurs de mesure enregistrées.

La fonction ScaleAssist permet de régler une échelle normalisée en fonction des températures intérieure et extérieure.

### **Réglage de la graduation automatique**

**1** Ouvrir le **menu [Menu]**.

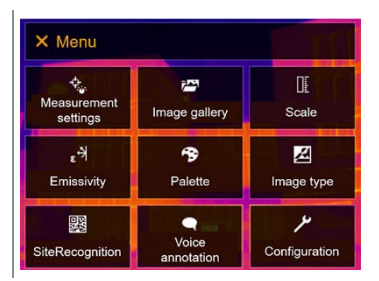

- **2** Sélectionner **Échelle [Scale]** (joystick ou écran tactile).
- **Échelle [Scale]** s'ouvre.
- **3** Sélectionner **Auto**.

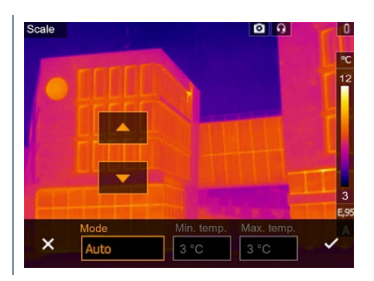

**6** Confirmer la sélection avec √ ou quitter le menu avec **X**.

 La graduation automatique est activée. **<sup>A</sup>** s'affiche en bas à droite de l'écran.

### **Réglage de la graduation manuelle**

La limite inférieure, la plage de température (limites supérieure et inférieure simultanément) et la limite supérieure peuvent être réglées.

**1** Ouvrir le **menu [Menu]**.

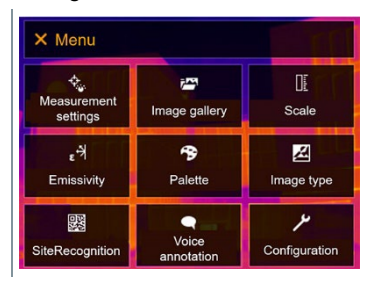

- **2** Sélectionner **Échelle [Scale]** (joystick ou écran tactile).
- **Échelle [Scale]** s'ouvre.
- **3** Sélectionner **Manuel**.

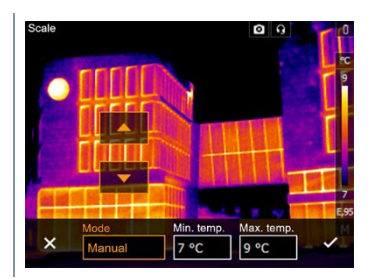

- **4** Déplacer le **joystick** vers la droite et marquer **Temp. min.** (limite inférieure).
- **4.1** Déplacer le **joystick** vers la droite et marquer **Temp. min.** (limite inférieure) et **Temp. max.** (limite supérieure).

Déplacer le **joystick** vers le haut / le bas pour régler les valeurs.

**4.2** Déplacer le **joystick** vers la droite et marquer **Temp. max.** (limite supérieure).

Déplacer le **joystick** vers le haut / le bas pour régler la valeur.

- **4.3** Si nécessaire : déplacer le **Joystick** vers la gauche pour revenir au menu du mode.
	- **5** Confirmer la sélection avec ✓ ou quitter le menu avec **X**.
	- La graduation manuelle est activée. **<sup>M</sup>** s'affiche en bas à droite de l'écran.

### **Réglage de la fonction ScaleAssist**

La fonction ScaleAssist détermine une échelle de représentation neutre en fonction des températures intérieure et extérieure. Cette échelle est disponible en option pour détecter d'éventuels vices de construction sur les bâtiments.

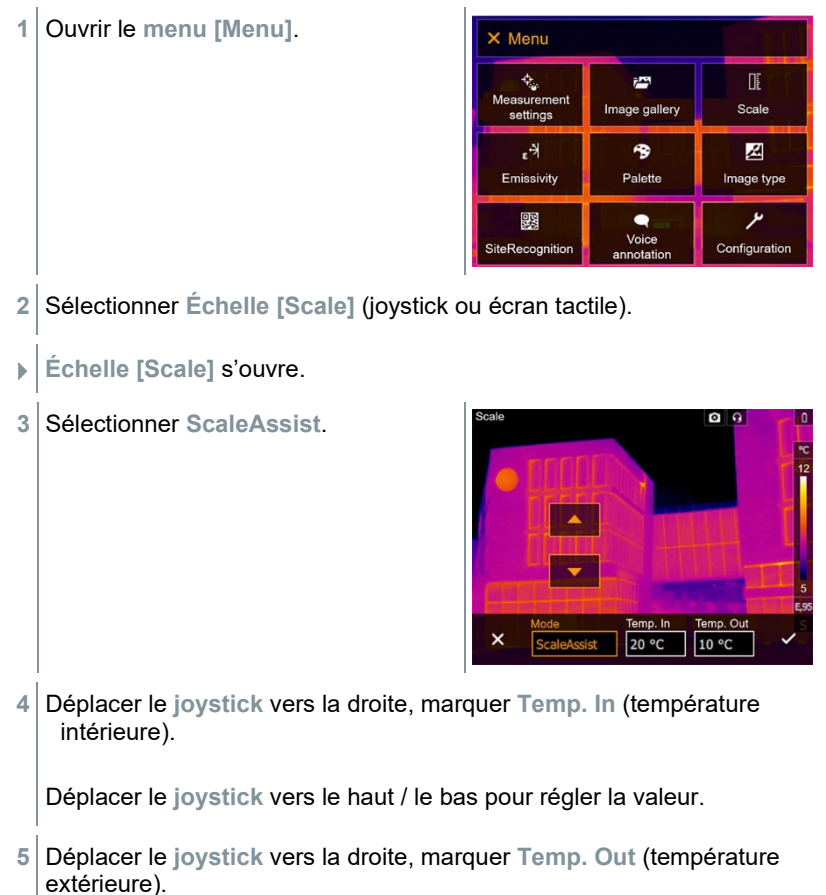

Déplacer le **joystick** vers le haut / le bas pour régler la valeur.

- **6** Si nécessaire : Déplacer le **joystick** vers la gauche pour revenir au menu Mode.
- **7** Confirmer la sélection avec ✓ ou quitter le menu avec **X**.
- La graduation manuelle est activée. **<sup>S</sup>** apparaît en bas à droite dans l'écran.

# 9.5 **Émissivité**

Il est possible de choisir entre une émissivité personnalisée et 8 matériaux dont l'émissivité est prédéfinie. La température réfléchie (TER) peut être réglée individuellement.

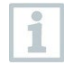

Le logiciel PC permet de transférer des matériaux supplémentaires d'une liste installée dans le logiciel à l'appareil. Vous trouverez de plus amples informations dans le mode d'emploi d'IRSoft.

### **Remarques relatives à l'émissivité :**

L'émissivité décrit la capacité d'un corps à émettre un rayonnement électromagnétique. Celle-ci est spécifique au matériau et doit être adaptée pour obtenir des résultats de mesure correct ;

Les métalloïdes (papier, céramique, plâtre, bois, peintures, vernis), plastiques et denrées alimentaires possèdent une émissivité élevée ; en d'autres termes, leur température superficielle peut très aisément être mesurée au moyen d'infrarouges.

Les métaux nus et oxydes métalliques ne se prêtent que dans certaines conditions aux mesures infrarouges en raison de leur émissivité faible ou inégale. Des imprécisions importantes sont à craindre. Les revêtements augmentant l'émissivité, tels que du vernis ou du ruban adhésif (accessoire : 0554 0051) appliqués sur l'objet de mesure, peuvent être utiles.

Le tableau suivant reprend les émissivités typiques pour les matériaux les plus importants. Ces valeurs peuvent être utilisées comme référence pour les réglages personnalisés.

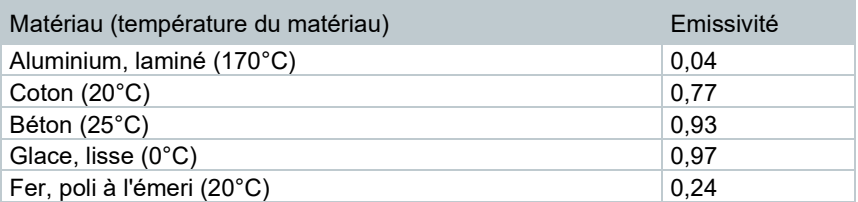

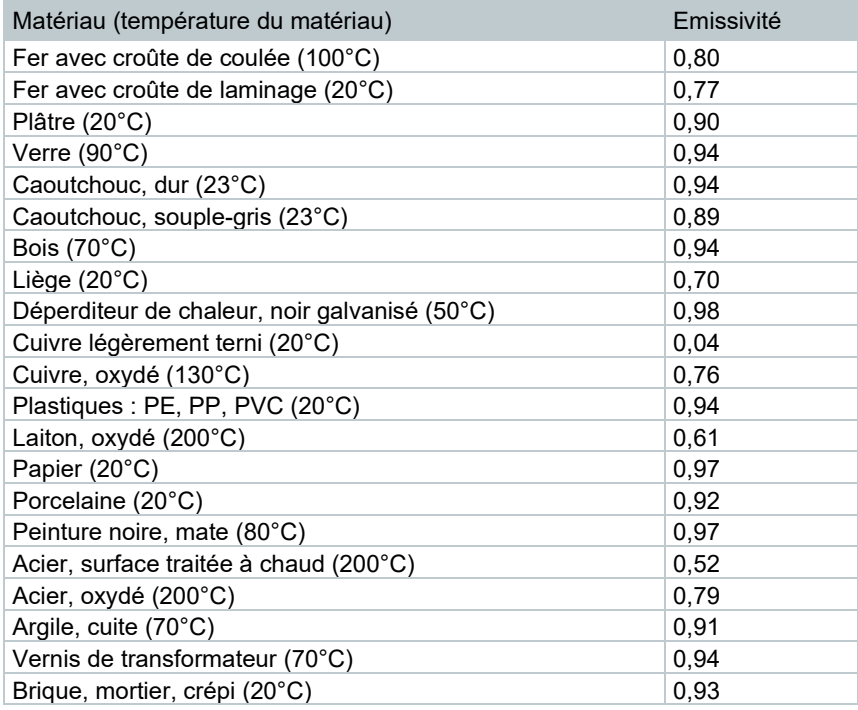

### **Remarques relatives à la température réfléchie :**

Ce facteur de correction permet de calculer la réflexion liée à une émissivité faible et donc d'améliorer la précision des mesures de température au moyen d'appareils à infrarouges. Dans la plupart des cas, la température réfléchie correspond à la température de l'air ambiant. Ce n'est que lorsque des objets d'une température beaucoup plus basse (p.ex. un ciel sans nuage pour les enregistrements à l'extérieur) ou beaucoup plus élevée (p.ex. des fours ou machines) se trouvent à proximité de l'objet de mesure que la température de rayonnement de ces sources doit être déterminée et utilisée. La température réfléchie n'influence que peu les objets de l'émissivité est élevée.

@ Vous trouverez de plus amples informations dans le guide de poche.

# 9.5.1 **Sélection de l'émissivité**

Ouvrir le **menu [Menu]**.

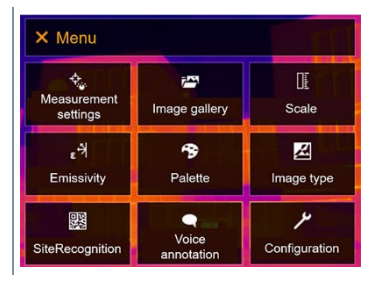

- Sélectionner **Émissivité [Emissivity]** (joystick ou écran tactile).
- **Émissivité [Emissivity]** s'ouvre.
- Sélectionner **Matériau [Substance]**.

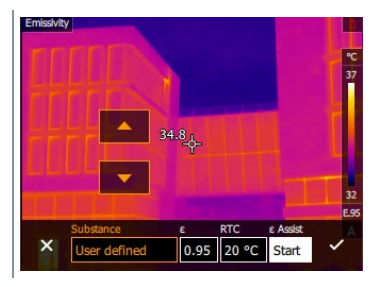

Confirmer la sélection avec ✓ ou quitter le menu avec **X**.

# 9.5.2 **Réglage personnalisé de l'émissivité**

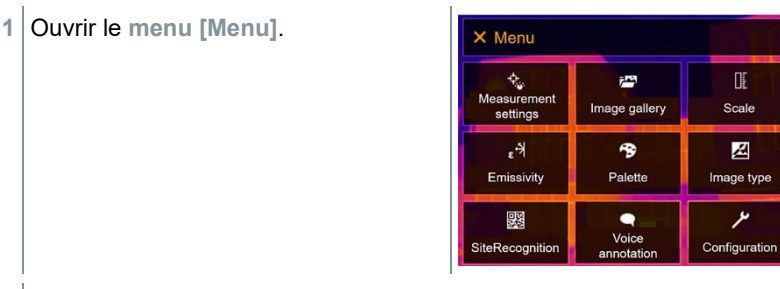

- Sélectionner **Émissivité [Emissivity]** (joystick ou écran tactile).
- **Émissivité [Emissivity]** s'ouvre.

 Sous **Matériau [Substance]**, sélectionner **Défini par l'utilisateur [User defined]**.

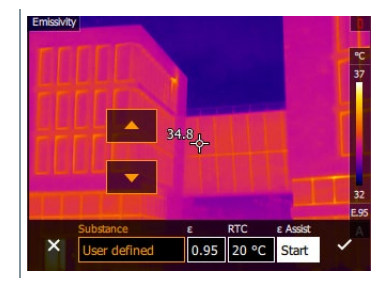

- Sélectionner **E** et régler la valeur.
- Confirmer la sélection avec ✓ ou quitter le menu avec **X**.

## 9.5.3 **Réglage de la TER**

Ouvrir le **menu [Menu]**.

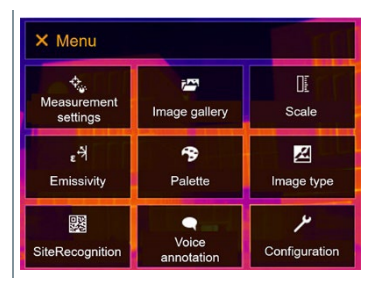

- Sélectionner **Émissivité [Emissivity]** (joystick ou écran tactile).
- **Émissivité [Emissivity]** s'ouvre.
- Sélectionner **Matériau [Substance]**.

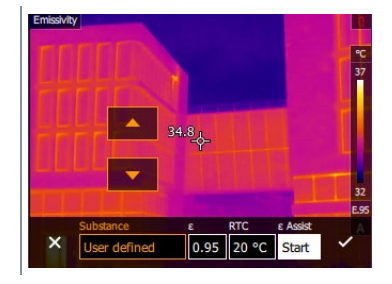

**4** Sélectionner **TER** et régler la valeur.

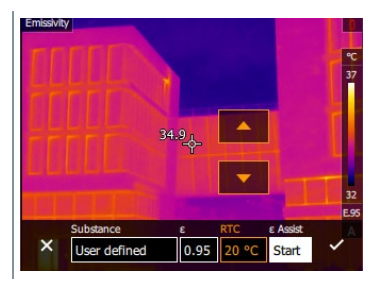

**5** Confirmer la sélection avec ✓ ou quitter le menu avec **X**.

# 9.5.4 **Réglage avec ε-Assist**

i

Un marqueur supplémentaire est nécessaire pour la fonction ε-Assist. Les marqueurs supplémentaires pour la fonction ε-Assist sont disponibles en option.

**1** Ouvrir le **menu [Menu]**.

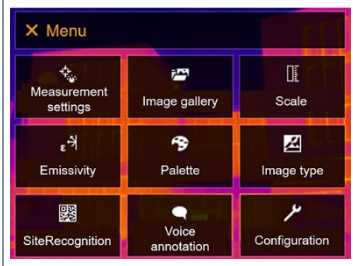

- **2** Sélectionner **Émissivité [Emissivity]** (joystick ou écran tactile).
- **Émissivité [Emissivity]** s'ouvre.
- **3** Sélectionner **Matériau [Substance]**.

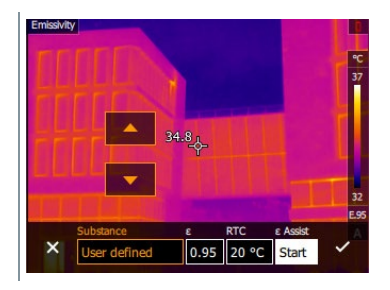

**4** Sélectionner **ε-Assist [ε-Assist]**.

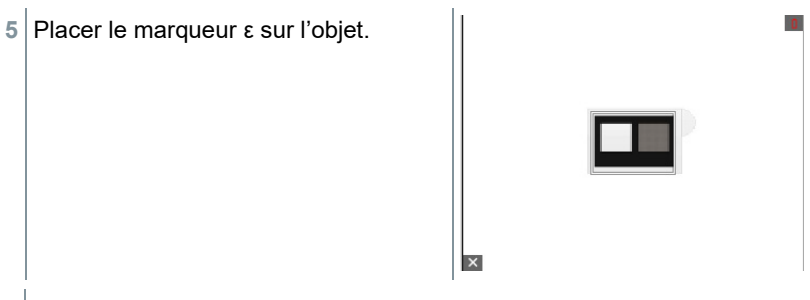

**EXEC** Et l'émissivité sont réglées automatiquement.

**6** Confirmer la sélection avec ✓ ou quitter le menu avec **X**.

Si la détermination de l'émissivité n'est pas possible physiquement car la température de l'objet et la température réfléchie sont identiques, un nouveau champ de saisie s'ouvrira. Dans ce cas, il faut saisir l'émissivité manuellement.

# 9.6 **Palette**

ĺ

**1** Ouvrir le **menu [Menu]**.

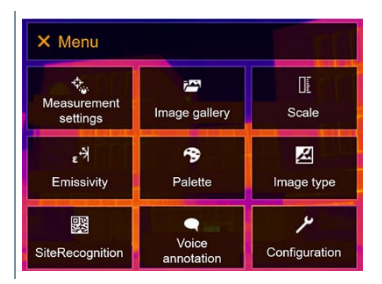

- **2** Sélectionner **Palette [Palette]** (joystick ou écran tactile).
- **Palette [Palette]** s'ouvre.
- **3** Sélectionner la palette de couleurs souhaitée (joystick ou écran tactile).

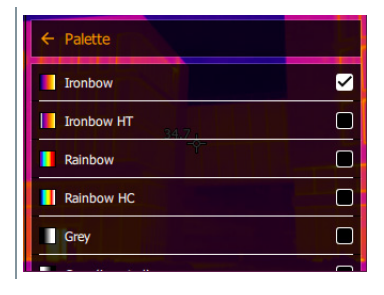

 $\blacktriangleright$  La palette de couleurs est marquée  $\blacktriangleright$ .

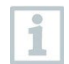

La palette peut être modifiée dans l'image de la caméra en déplaçant le joystick vers le haut ou le bas.

# 9.7 **Type d'image**

L'écran peut être basculé entre l'image infrarouge et l'image réelle (appareil photo numérique).

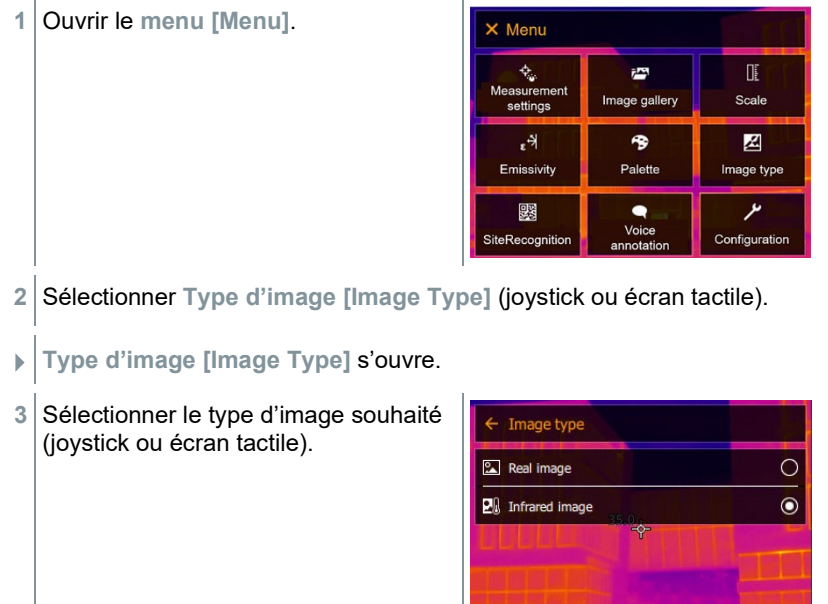

 $\blacktriangleright$  Le type d'image actif est marqué par un point ( $\blacktriangleright$ ).

# 9.8 **SiteRecognition**

Le logiciel PC testo IRSoft QR-Codes permet de créer des marqueurs permettant d'identifier clairement un lieu de mesure. L'enregistrement d'un marqueur au moyen de l'appareil photo numérique intégré permet d'affecter les clichés enregistrés automatiquement au lieu de mesure correspondant (l'affectation est enregistrée avec l'image). Pour créer des marqueurs, transférer des données de mesure vers la caméra et copier des images vers le logiciel PC : cf. Mode d'emploi du logiciel PC.

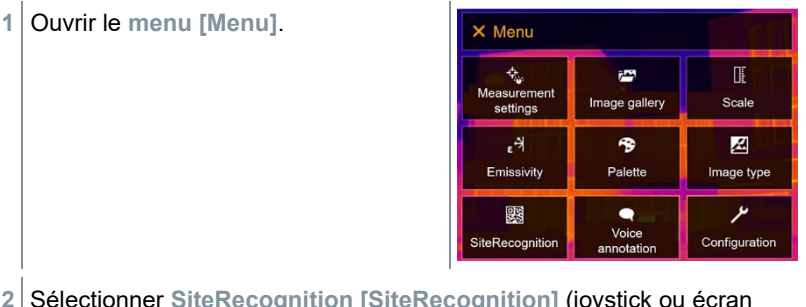

- **2** Sélectionner **SiteRecognition [SiteRecognition]** (joystick ou écran tactile).
- **SiteRecognition [SiteRecognition]** s'ouvre.
- L'image réelle s'affiche et un cadre de positon s'affiche.

SiteRecognition peut être défini sur la touche de sélection rapide pour changer plus rapidement de lieu de mesure.

#### **Enregistrement d'un marqueur pour le lieu de mesure**

- **1** Placer la caméra de sorte que le marqueur se trouve dans le cadre de position.
- **2** Après avoir identifié l'ID du marqueur : confirmer l'application des données de l'installation.
- $\blacktriangleright$  L'image thermographique suivante est affectée au lieu de mesure.

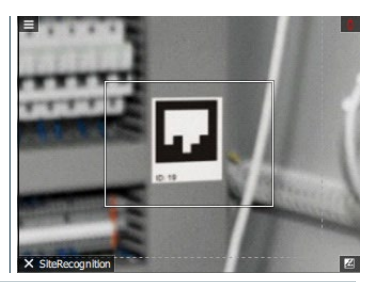

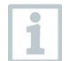

Plusieurs images peuvent être enregistrées pour le même lieu de mesure.

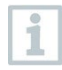

Appuyer sur **Esc** ou toucher le coin inférieur gauche de l'écran pour quitter le lieu de mesure. Exécuter à nouveau **SiteRecognition [SiteRecognition]**.

# 9.9 **Commentaire vocal**

i

La fonction de commentaire vocal ne peut être utilisée que lorsqu'une image est active à l'écran et qu'une connexion BT audio est établie avec le micro-casque.

- La prévisualisation doit être activée dans la configuration.
- Un image a déjà été créée ou a été sélectionnée dans la galerie d'images.
- **1** Ouvrir le **menu [Menu]**.

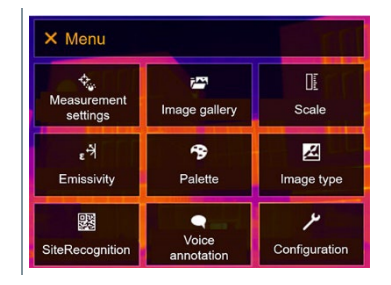

- **2** Sélectionner **Commentaire vocal [Voice annotation]** (joystick ou écran tactile).
- **Commentaire vocal [Voice annotation]** s'ouvre.
- $3$  Enregistrement : cliquer sur  $\bullet$ .

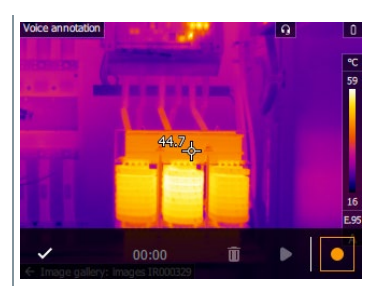

Le timer de l'enregistrement démarre.

**4** Fin de l'enregistrement : cliquer sur п.

**5** La lecture de l'enregistrement peut être démarrée **D** ou arrêtée, il peut être réenregistré ou supprimé.

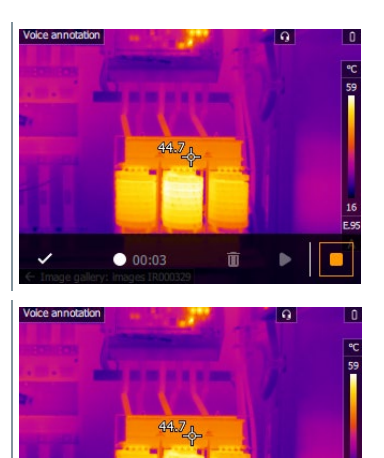

û

b

00:00

- **6** Confirmer l'enregistrement avec  $\checkmark$ .
- Le commentaire vocal est enregistré dans l'image.

# 9.10 **Configuration**

# 9.10.1 **Configuration**

## **Configuration du pays**

La langue de l'interface utilisateur peut être réglée.

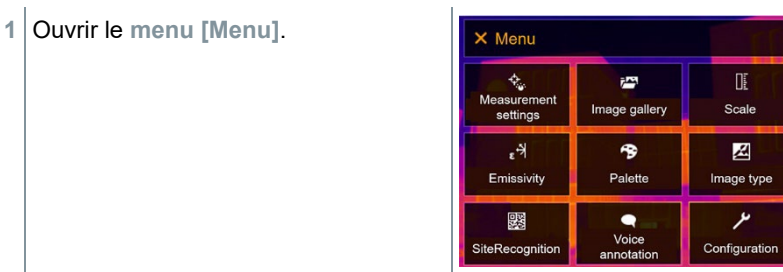

**2** Sélectionner **Configuration [Configuration]** (joystick ou écran tactile).

- **Configuration [Configuration]** s'ouvre.
- $\leftarrow$  Configuration Settings SuperResolution  $\Box$ **D**<sub>n</sub> Save JPEG ((r) Connectivity  $\Box$ **Q** Protection glass **Q** Optics Configure key  $\bullet$   $\&$  Ambient conditions <sup>9</sup> Colour selection i Info *i* Certificates  $\blacksquare$ 증증 Fullscreen mode Reset options  $\overline{\phantom{a}}$
- **3** Sélectionner **Réglages [Settings]** (joystick ou écran tactile).
- **Réglages [Settings]** s'ouvre.

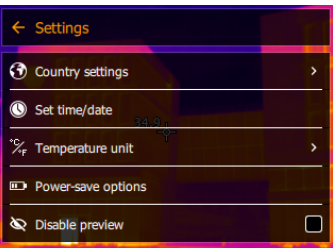

- **4** Sélectionner **Configuration du pays [Country settings]**.
- **Configuration du pays [Country settings]** s'ouvre.
- **5** Sélectionner la langue souhaitée (joystick ou écran tactile).

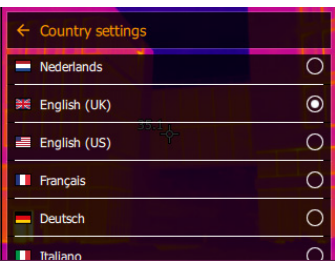

 $\blacktriangleright$  La langue active est marquée par un point ( $\blacktriangleright$ ).

## **Réglage de l'heure / la date**

La date et l'heure peuvent être réglées. Le format de l'heure et de la date sont automatiquement définis en fonction de la langue choisie pour l'appareil.

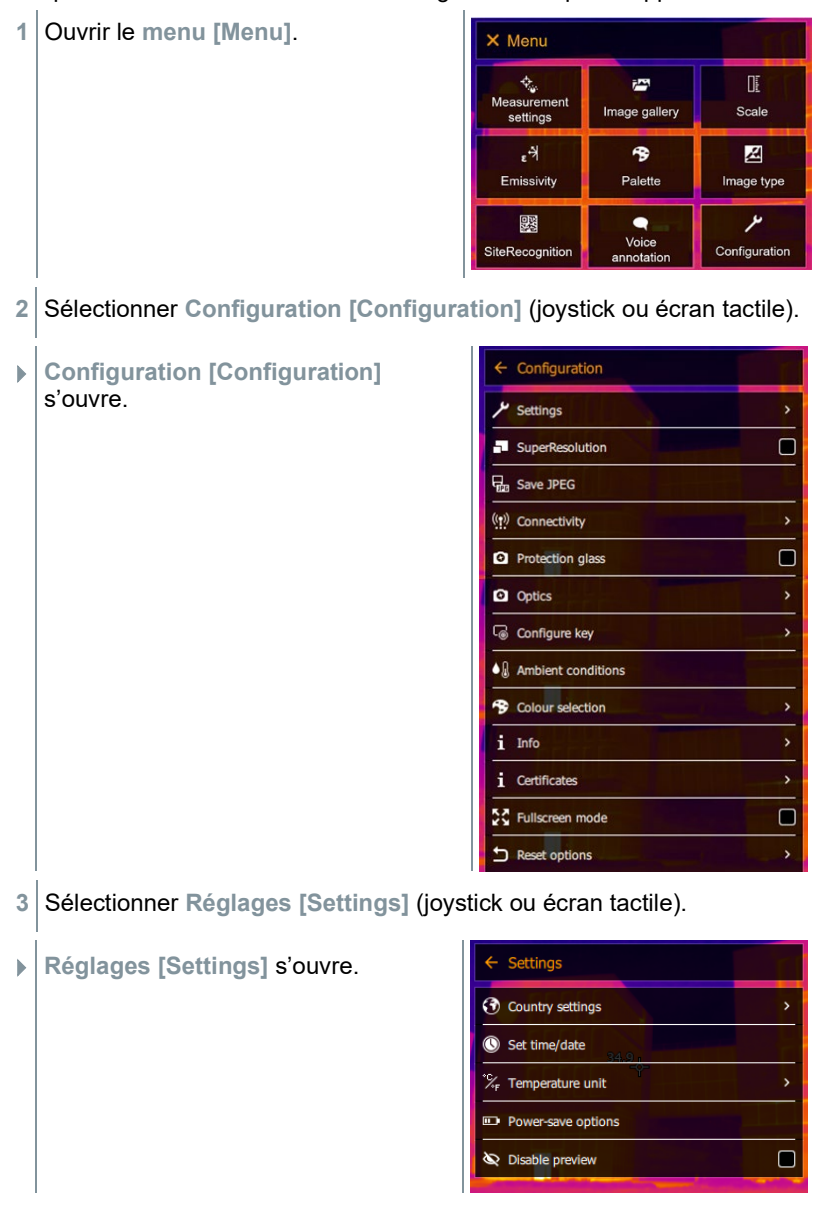

- **4** Sélectionner **Régler l'heure / la date [Set time/date]** (joystick ou écran tactile).
- **Régler l'heure / la date [Set time/date]** s'ouvre.
- **5** Régler l'heure et la date (joystick ou écran tactile).

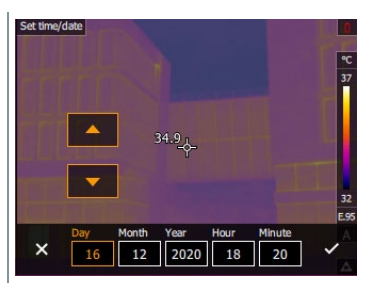

**6** Confirmer la sélection avec √ ou quitter le menu avec **X**.

#### **Unité de température**

L'unité de température peut être réglée.

- **1** Ouvrir le **menu [Menu]**. X Menu  $\begin{picture}(120,115) \put(0,0){\vector(0,1){30}} \put(15,0){\vector(0,1){30}} \put(15,0){\vector(0,1){30}} \put(15,0){\vector(0,1){30}} \put(15,0){\vector(0,1){30}} \put(15,0){\vector(0,1){30}} \put(15,0){\vector(0,1){30}} \put(15,0){\vector(0,1){30}} \put(15,0){\vector(0,1){30}} \put(15,0){\vector(0,1){30}} \put(15,0){\vector(0,1){30}} \put(15,0){\vector$ DE.  $\bar{r}$ Image gallery Scale ۴, 令 丒 Emissivity Palette Image type 鹦  $\bullet$ ىر Voice<br>annotation SiteRecognition Configuration
- **2** Sélectionner **Configuration [Configuration]** (joystick ou écran tactile).

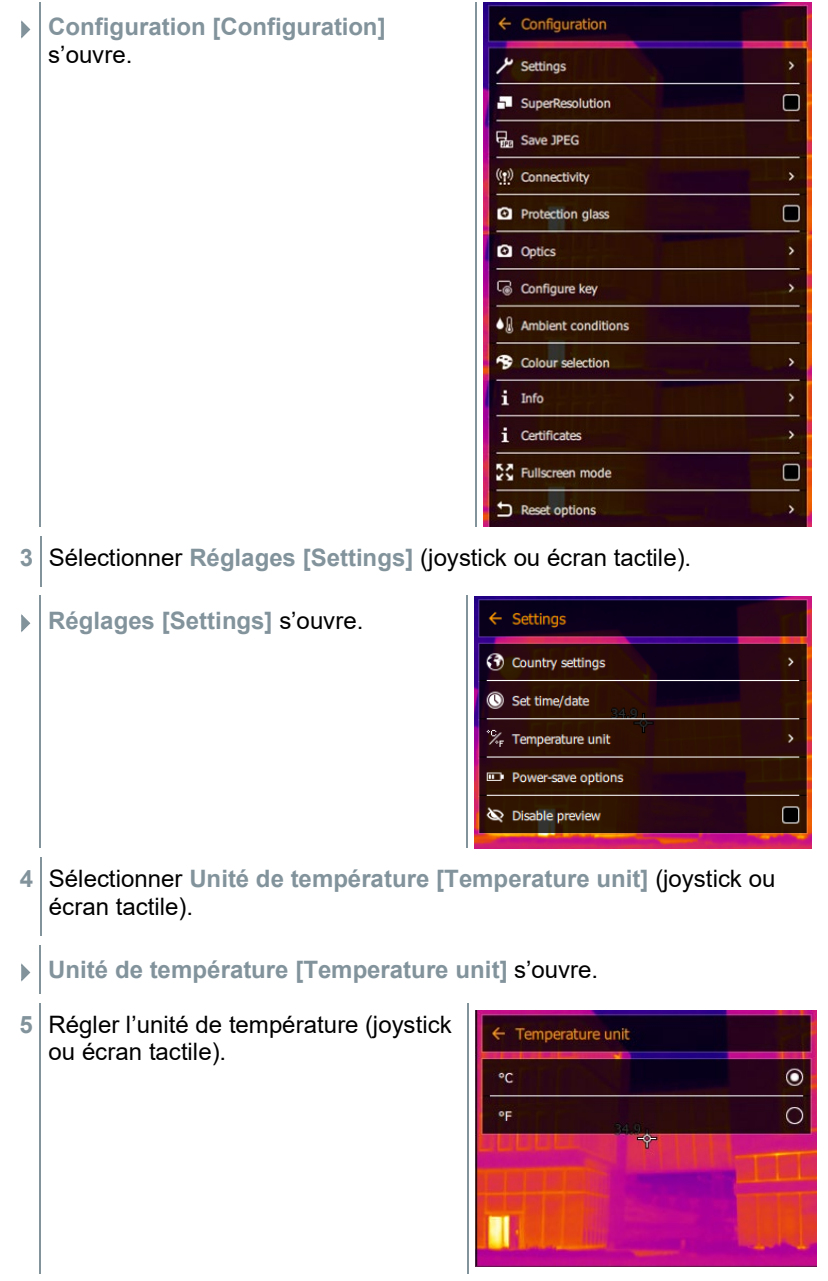

 $\Box$  L'unité de température active est marquée par un point ( $\Box$ ).

## **Options d'économie d'énergie**

L'intensité de l'éclairage de l'écran peut être réglée. L'autonomie de l'accu augmente lorsque l'intensité est plus faible.

Le temps jusqu'à l'arrêt automatique peut être réglé entre 5 et 30 minutes.

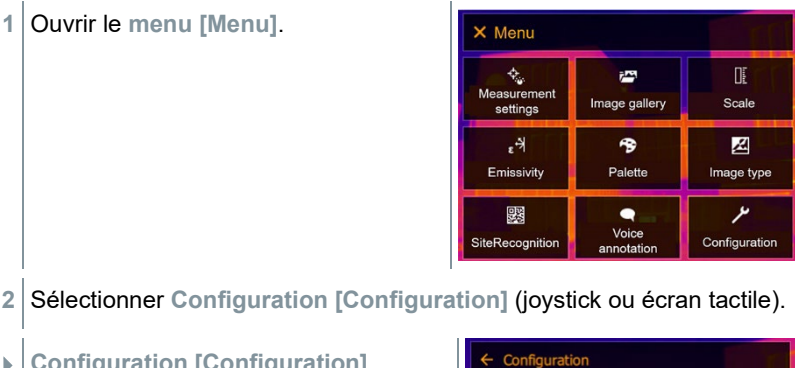

- 
- **Configuration [Configuration]** s'ouvre.

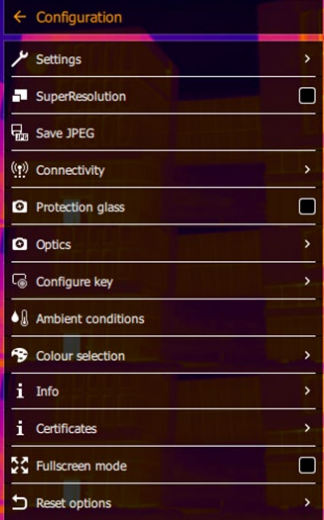

**3** Sélectionner **Réglages [Settings]** (joystick ou écran tactile).

- Settings **Réglages [Settings]** s'ouvre. **3** Country settings Set time/date Temperature unit Š. Power-save options  $\sum$  Disable preview  $\Box$
- **4** Sélectionner **Options économies d'énergies [Power-save options]** (joystick ou écran tactile).
- **Option d'économie d'énergie [Power-save options]** s'ouvre.
- **5** Régler les option d'économie d'énergie (joystick ou écran tactile).

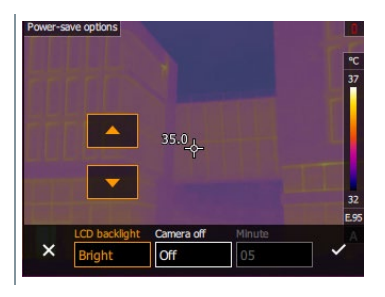

**6** Confirmer la sélection avec ✓ ou quitter le menu avec **X**.

# 9.10.2 **Pas de prévisualisation**

Si la case n'est pas cochée, une pression unique sur le trigger gèle l'image à l'écran. Maintenant, il est possible d'enregistrer un commentaire vocal avec cette image. Une nouvelle pression sur le trigger enregistre l'image.

Si la case est cochée, l'image est enregistrée après une pression unique sur le trigger.

# 9.10.3 **SuperResolution**

SuperResolution est une technologie visant à améliorer la qualité des images. Une séquence d'images est enregistrée à cet effet dans la caméra thermique pour chaque cliché. Une image avec quatre fois plus de valeurs de mesure (pas d'interpolation) est obtenue avec la caméra, l'App ou à l'aide du logiciel PC. La résolution géométrique (IFOV) est ainsi améliorée d'un facteur 1,6.

 Les conditions suivantes doivent être remplies pour utiliser cette fonction :

- La caméra est tenue à la main.
- Les objets thermographiés ne se déplacent pas.
- **1** Ouvrir le **menu [Menu]**.

- **2** Sélectionner **Configuration [Configuration]** (joystick ou écran tactile).
- **Configuration [Configuration]** s'ouvre.

**3** Sélectionner **SuperResolution [SuperResolution]** (joystick ou écran tactile).

**SuperResolution [SuperResolution]** est activé (

# 9.10.4 **Enregistrement au format JPEG**

Les images infrarouges sont enregistrées au format BMT (images contenant toutes les données de température). L'image peut, en parallèle, être enregistrée au format JPEG (sans données de température). Le contenu de l'image correspond à l'image infrarouge affichée à l'écran (y compris l'affichage de l'échelle et les marques des fonctions de mesure sélectionnées). Le fichier JPEG est enregistré sous le même nom de fichier que le fichier BMT correspondant et peut être ouvert sur PC, même sans utiliser le logiciel PC IRSoft.

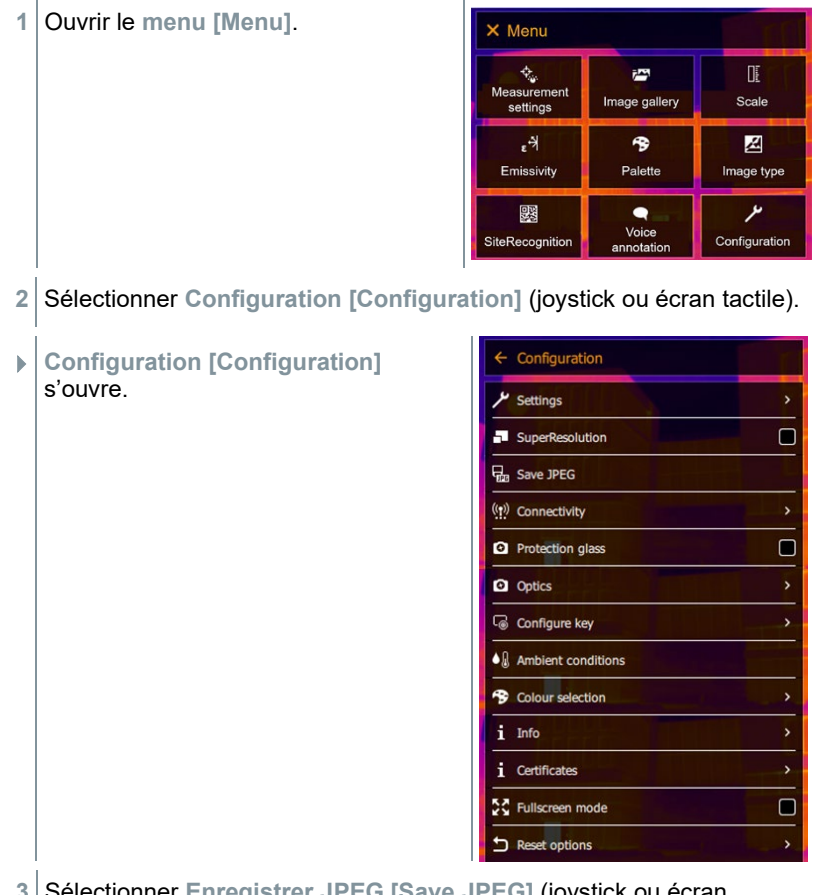

**3** Sélectionner **Enregistrer JPEG [Save JPEG]** (joystick ou écran tactile).

 **Enregistrer JPEG [Save JPEG]** s'ouvre.

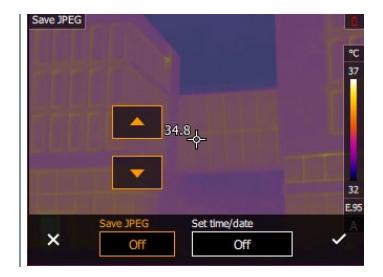

- **4** Sélectionner la langue souhaitée (joystick ou écran tactile).
- **6** Confirmer la sélection avec ✓ ou quitter le menu avec **X**.

# 9.10.5 **Connectivité**

Activation / Désactivation du WLAN ou Bluetooth®.

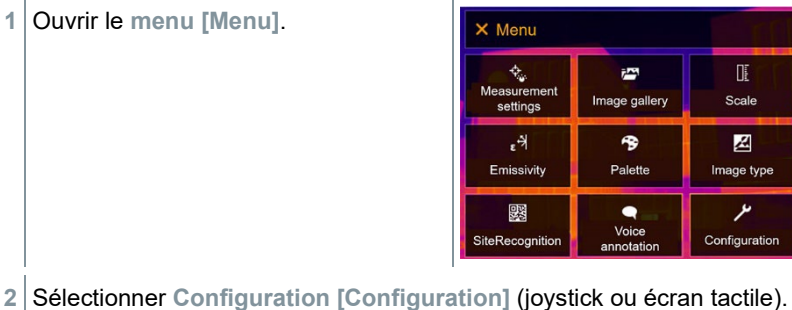

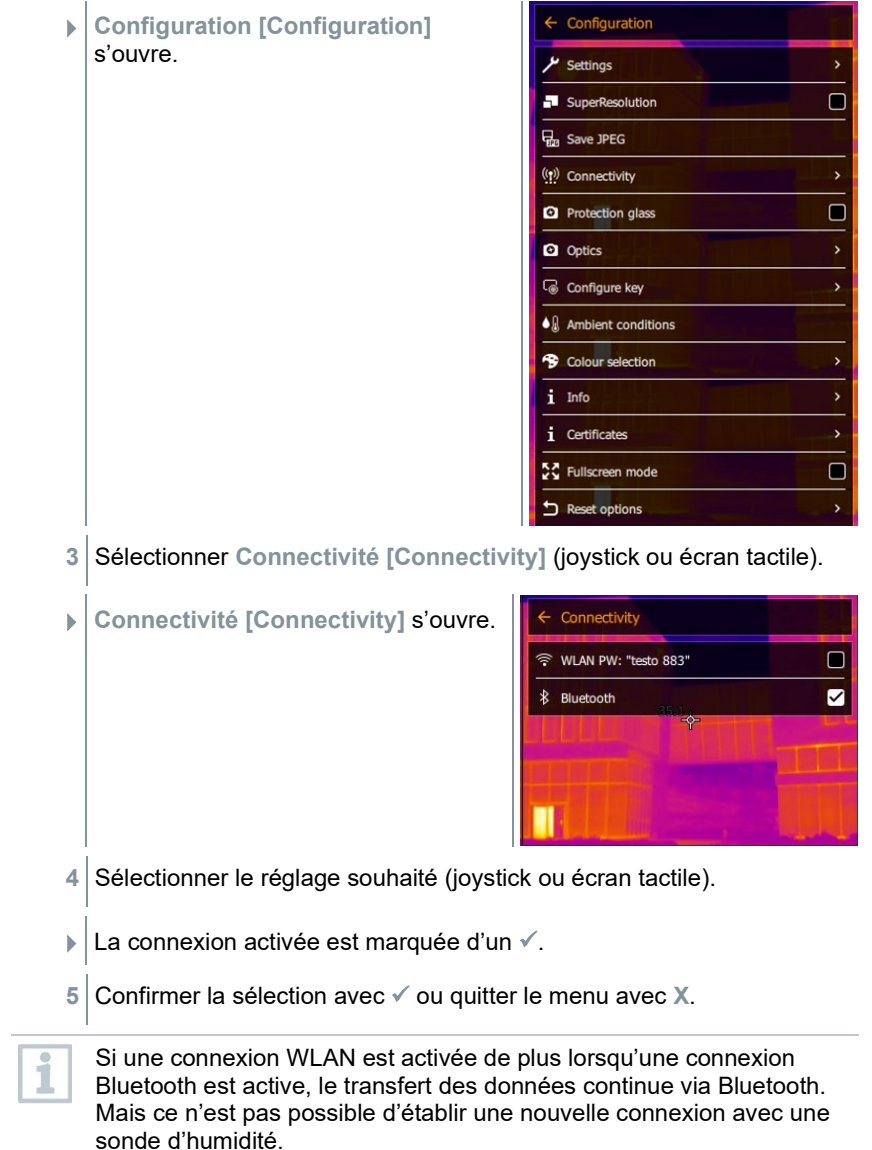

## 9.10.6 **Verre de protection**

## **Montage du verre de protection IR**

- **1** Enficher le verre de protection fixé sur la bague de montage rouge (avec le logement noir) sur l'objectif et tourner la bague de montage jusqu'à la butée dans le sens des aiguilles d'une montre.
- **2** Retirer la bague de montage rouge du verre de protection.

#### **Démontage du verre de protection IR**

- **1** Enficher la bague de montage rouge sur le verre de protection.
- **2** Tourner la bague de montage dans le sens contraire aux aiguilles d'une montre et retirer le verre de protection.

#### **Activation / Désactivation de l'option « Verre de protection »**

L'option **Verre de protection [Protective glass]** permet de régler si un verre de protection IR est utilisé ou non.

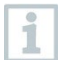

Ce réglage doit être correct de manière à exclure tout résultat de mesure faussé !

La précision de mesure spécifiée ne peut pas être garantie lorsque le réglage de cette option est erroné

**1** - Ouvrir le **menu [Menu]**.

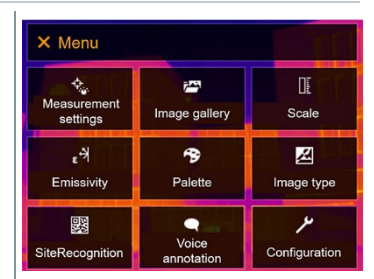

**2** Sélectionner **Configuration [Configuration]** (joystick ou écran tactile).

 **Configuration [Configuration]** s'ouvre.

- **3** Sélectionner **Verre de protection [Protective glass]** (joystick ou écran tactile).
- Le **verre de protection [Protective glass]** est activé (
**1** Ouvrir le **menu [Menu]**.

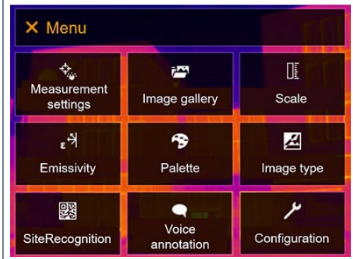

- **2** Sélectionner **Configuration [Configuration]** (joystick ou écran tactile).
- **Configuration [Configuration]** s'ouvre.

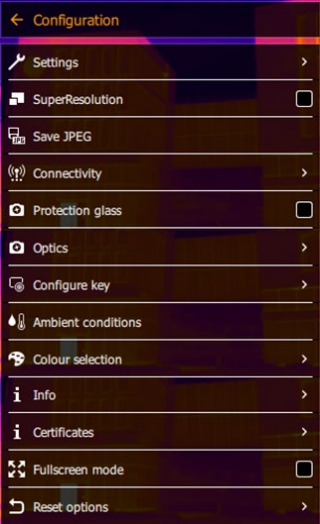

**3** Sélectionner **Optique [Optics]** (joystick ou écran tactile).

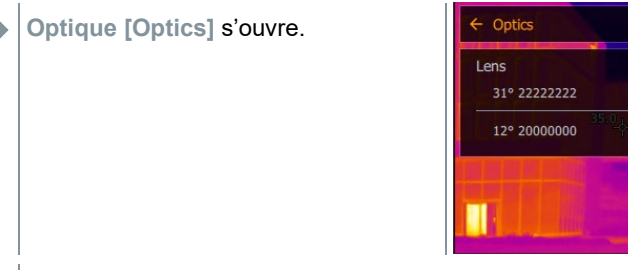

 $\blacktriangleright$  L'objectif utilisé est marqué  $\checkmark$ .

### 9.10.8 **Touche de sélection rapide**

- **1** Déplacer le **joystick** vers la droite.
- Le menu de sélection **Configurer la touche [Configure key]** s'ouvre. La fonction active est marquée par un point  $($ .

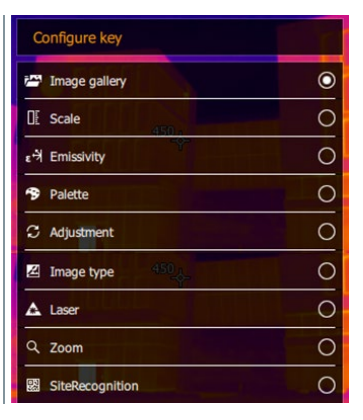

- **2** Sélectionner le point du menu souhaité (joystick ou écran tactile).
- $\blacktriangleright$  La fonction active est marquée par un point ( $\blacktriangleright$ ).

### 9.10.9 **Conditions ambiantes**

Les écarts de mesure liés à une humidité de l'air élevée ou à une distance importante par rapport à l'objet de mesure peuvent être corrigés. La saisie de paramètres de correction est alors requise.

Lorsque la caméra est connectée à une sonde d'humidité radio en option, la température ambiante et l'humidité de l'air sont reprises automatiquement.

Les valeurs de la température ambiante (Température) et de l'humidité ambiante (Humidité) peuvent être réglées manuellement.

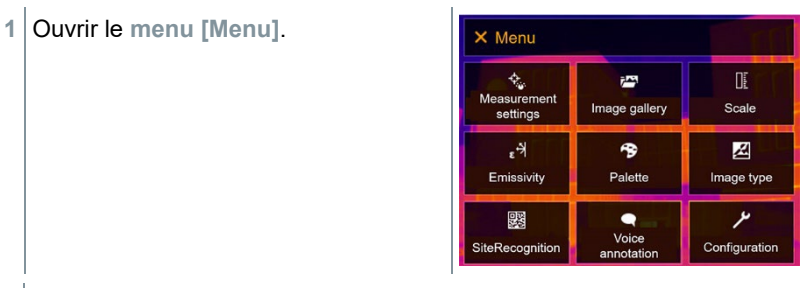

**2** Sélectionner **Configuration [Configuration]** (joystick ou écran tactile).

- **Configuration [Configuration]** s'ouvre.
- $\leftarrow$  Configuration Settings  $\Box$ SuperResolution **D**<sub>n</sub> Save JPEG ((p) Connectivity  $\Box$ **Q** Protection glass **Q** Optics Configure key  $\bullet$   $\&$  Ambient conditions <sup>9</sup> Colour selection i Info  $i$  Certificates  $\Box$ 증증 Fullscreen mode Reset options
- **3** Sélectionner **Conditions ambiantes [Ambient conditions]** (joystick ou écran tactile).
- **Conditions ambiantes [Ambient conditions]** s'ouvre.

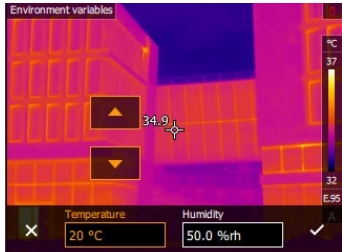

- **4** Sélectionner le réglage souhaité (joystick ou écran tactile).
- **5** Confirmer la sélection avec ✓ ou quitter le menu avec **X**.

### 9.10.10 **Choix des couleurs**

**1** Ouvrir le **menu [Menu]**.

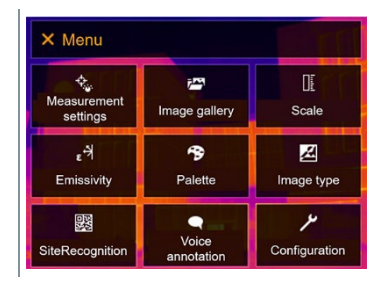

- **2** Sélectionner **Configuration [Configuration]** (joystick ou écran tactile).
- **Configuration [Configuration]** s'ouvre.

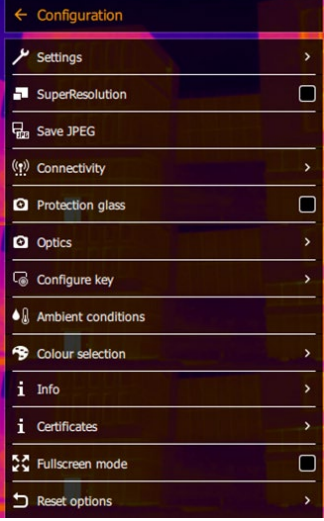

- **3** Sélectionner **Choix des couleurs [Color selection]** (joystick ou écran tactile).
- **Choix des couleurs [Color selection]** s'ouvre.

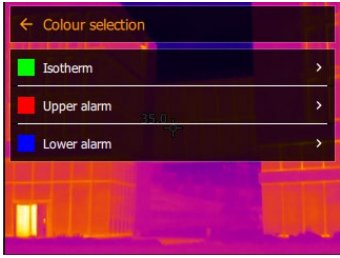

**4** Sélectionner la couleur (rouge, vert, bleu, noir, blanc, gris) pour les marquages « Isotherme », « Alarme supérieure » et « Alarme inférieure » (joystick ou écran tactile).

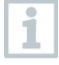

Les couleurs ne peuvent pas servir deux fois. Les couleurs déjà utilisées ne peuvent pas être sélectionnées et doivent d'abord être désélectionnées.

### 9.10.11 **Info**

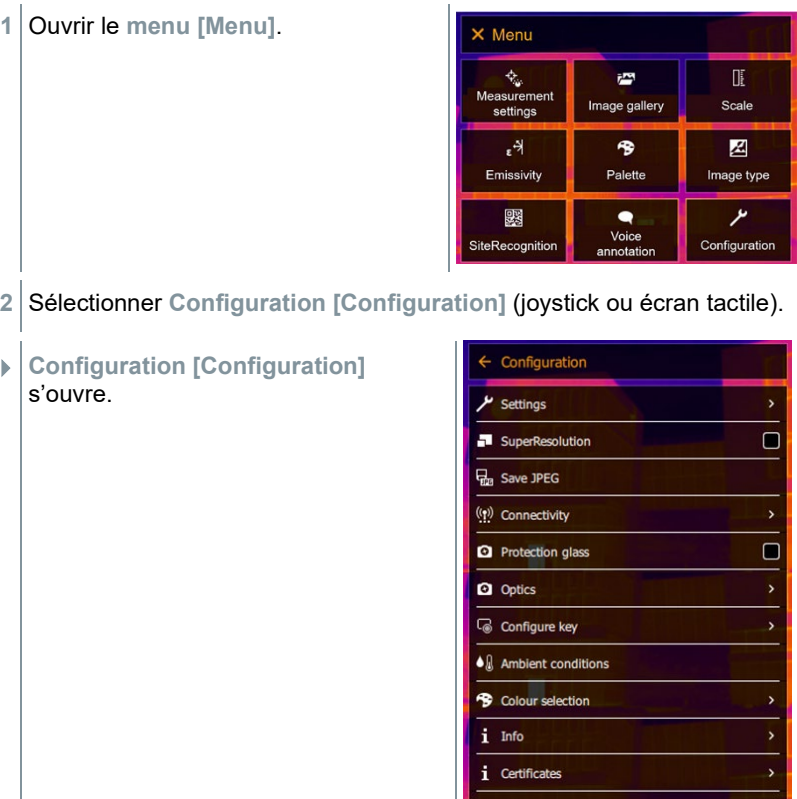

Fullscreen mode **Reset options** 

**3** Sélectionner **Info [Info]** (joystick ou écran tactile).

**Info [Info]** s'ouvre.

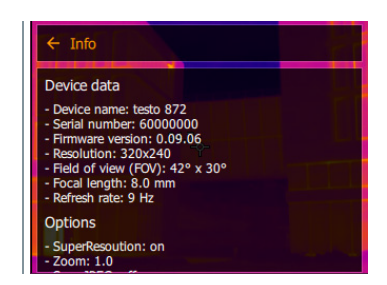

- $\triangleright$  Les informations suivantes s'affichent :<br>  $\cdot$  Données de l'appareil (p. ex. numér
	- Données de l'appareil (p. ex. numéro de série, désignation de l'appareil, version du firmware)
	- Options
	- Réglages de mesure
	- Radio

### 9.10.12 **Certificats**

**1** Ouvrir le **menu [Menu]**.

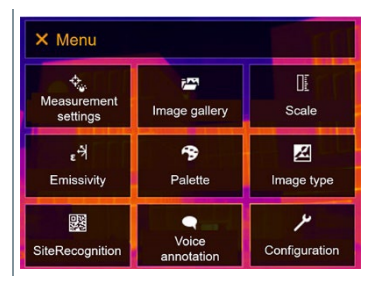

**2** Sélectionner **Configuration [Configuration]** (joystick ou écran tactile).

 **Configuration [Configuration]**  $\leftarrow$  Configuration s'ouvre. Settings SuperResolution  $\Box$ **D**<sub>n</sub> Save JPEG ((p) Connectivity  $\Box$ **Q** Protection glass **Q** Optics Configure key  $\bullet$   $\&$  Ambient conditions <sup>9</sup> Colour selection i Info  $i$  Certificates 증증 Fullscreen mode  $\Box$ Reset options **3** Sélectionner **Certificats [Certificates]** (joystick ou écran tactile). Certificates **Certificats [Certificates]** s'ouvre. testo 883 For more details use the user manual and the packaging insert.  $34.7<sub>1</sub>$ Pour plus de détails, utilisez le manuel d'utilisation et<br>la notice d'emballage. **USA** FC. intains FCC ID: TFB-1003 Les certificats enregistrés s'affichent.

### 9.10.13 **Mode plein écran**

L'échelle peut être masquée.

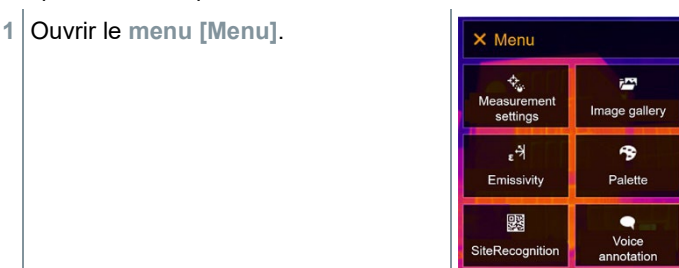

Œ

Scale

図

Image type ىر

Configuration

- **2** Sélectionner **Configuration [Configuration]** (joystick ou écran tactile).
- **Configuration [Configuration]** s'ouvre.

- **3** Sélectionner **Mode plein écran [Fullscreen mode]** (joystick ou écran tactile).
- **Mode plein écran [Fullscreen mode]** s'ouvre.

**Mode plein écran [Fullscreen mode]** est activé (

Avant de procéder à une réinitialisation du compteur d'images, sauvegarder toutes les images enregistrées afin d'éviter tout risque d'écrasement.

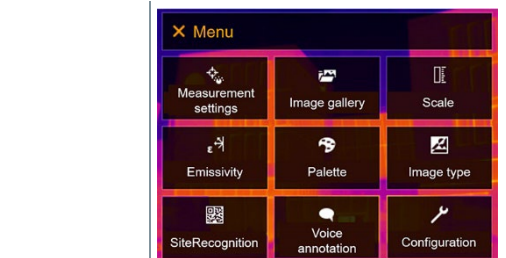

- **2** Sélectionner **Configuration [Configuration]** (joystick ou écran tactile).
- **Configuration [Configuration]** s'ouvre.

**1** Ouvrir le **menu [Menu]**.

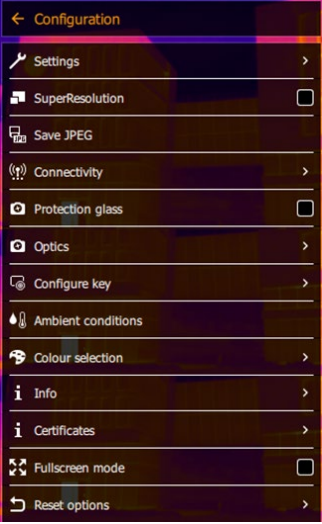

- **3** Sélectionner **Réinitialiser les réglages [Reset options]** (joystick ou écran tactile).
- **Réinitialiser les réglages [Reset options]** s'ouvre.

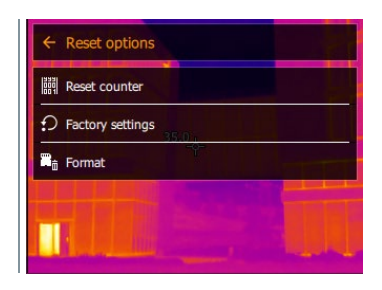

- **4** Sélectionner **Réinitialiser le compteur d'images [Reset counter]**.
- **Réinitialiser le compteur d'images ? [Reset image counter?]** apparaît.

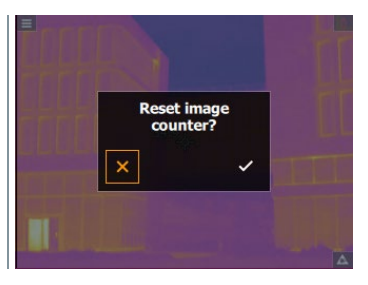

**5** Confirmer avec  $\checkmark$  ou appuyer sur **X** pour interrompre le processus.

### 9.10.14.2 **Réglages d'usine**

Les paramètres de l'appareil peuvent être rétablis.

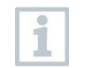

La date / l'heure, la configuration du pays et le compteur d'images ne sont pas réinitialisés.

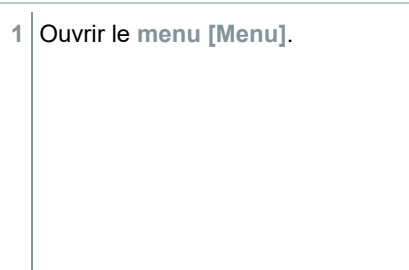

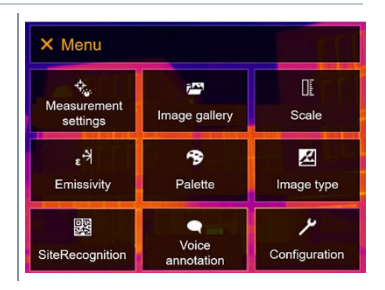

**2** Sélectionner **Configuration [Configuration]** (joystick ou écran tactile).

- **Configuration [Configuration]** s'ouvre.
- $\leftarrow$  Configuration Settings  $\Box$ SuperResolution **D**<sub>n</sub> Save JPEG ((p) Connectivity  $\Box$ **Q** Protection glass **Q** Optics Configure key  $\bullet$   $\&$  Ambient conditions <sup>9</sup> Colour selection i Info  $i$  Certificates  $\Box$ 증증 Fullscreen mode Reset options  $\mathbf{r}$
- **3** Sélectionner **Réinitialiser les réglages [Reset options]** (joystick ou écran tactile).
- **Réinitialiser les réglages [Reset options]** s'ouvre.

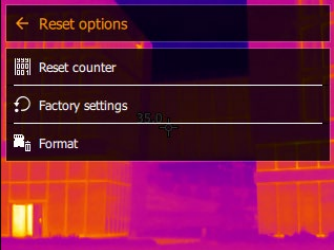

- **4** Sélectionner **Réglages d'usine [Factory settings]**.
- **Réinitialiser les réglages d'usine ? [Apply factory settings?]** apparaît.

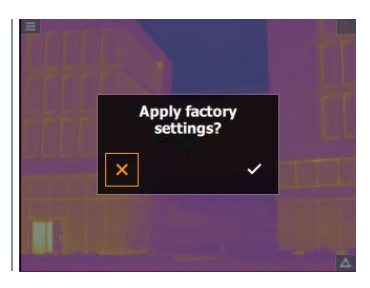

**5** Confirmer avec ✓ ou appuyer sur **X** pour interrompre le processus.

### 9.10.14.3 **Formatage**

La mémoire d'images peut être formatée.

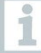

Toutes les images enregistrées dans la mémoire sont perdues lors du formatage. Avant de procéder au formatage de la mémoire, sauvegarder toutes les images enregistrées afin d'éviter toute perte de données.

Le formatage ne réinitialise pas le compteur d'images.

- **1** Ouvrir le **menu [Menu]**. X Menu **t**<br>Measurement 歴 卩 Image gallery Scale settings  $\mathbf{r}^{\mathcal{A}}$ 兮 図 Emissivity Palette Image type 鹦  $\bullet$ ىر Voice<br>annotation **SiteRecognition** Configuration **2** Sélectionner **Configuration [Configuration]** (joystick ou écran tactile). **Configuration [Configuration]**  $\leftarrow$  Configuration s'ouvre. Settings  $\Box$ SuperResolution **Da** Save JPEG ((p) Connectivity **2** Protection glass  $\Box$ **Q** Optics Configure key  $\bullet$   $\&$  Ambient conditions <sup>9</sup> Colour selection i Info *i* Certificates 증증 Fullscreen mode  $\blacksquare$ Reset options  $\overline{ }$
- **3** Sélectionner **Réinitialiser les réglages [Reset options]** (joystick ou écran tactile).

 **Réinitialiser les réglages [Reset options]** s'ouvre.

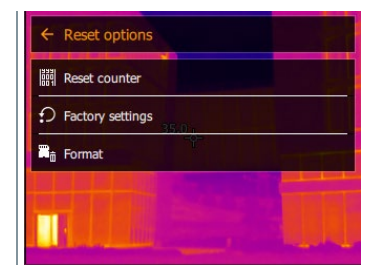

- **4** Sélectionner **Formater [Format]**.
- **Formater la mémoire ? [Format memory]** apparaît.

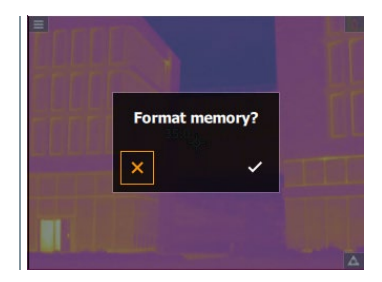

**5** Confirmer avec ✓ ou appuyer sur **X** pour interrompre le processus.

# 10 **Maintenance**

### 10.1 **Chargement de l'accumulateur**

- **1** Ouvrir le capot du terminal d'interface
- **2** Raccorder le câble de chargement à l'interface USB-C.
- **3** Raccorder le bloc d'alimentation à une prise secteur.

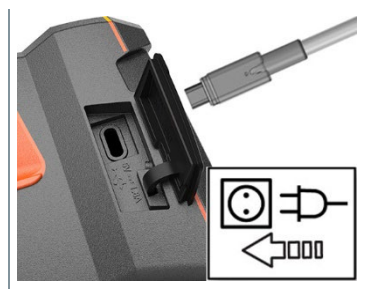

Le processus de charge démarre.

Le chargement au moyen du bloc d'alimentation fourni dure env. 6 h lorsque l'accumulateur est totalement déchargé.

L'état de chargement ne s'affiche pas lorsque l'appareil est éteint.

### 10.2 **Remplacement de l'accumulateur**

**AVERTISSEMENT**

**Risque de blessures graves de l'utilisateur et/ou de détérioration de l'appareil**

> Risque d'explosion si la batterie est remplacée par un mauvais type de batterie.

> Éliminer les batteries épuisées/défectueuses conformément aux prescriptions légales en vigueur.

1<sup>|</sup> - Maintenir  $\mathbf{\Theta}$  enfoncé jusqu'à ce que la barre de défilement arrive au bout à l'écran.

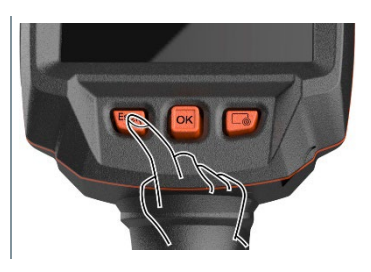

L'écran s'éteint.

2 Retirer le bouton de déverrouillage pour ouvrir le capot du compartiment de la batterie sur la face inférieure de la poignée.

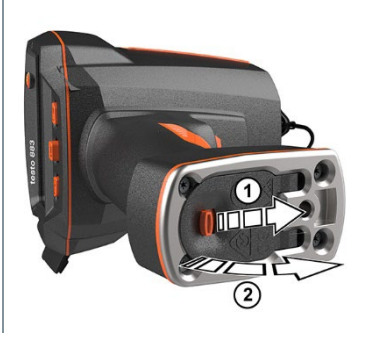

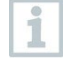

La batterie n'est plus bloquée et peut tomber de son compartiment. Veiller à toujours tenir la poignée vers le haut lors de l'ouverture du capot du compartiment de la batterie.

- La batterie est déverrouillée et sort légèrement du compartiment de la batterie.
- **3** Retirer complètement la batterie de son compartiment.

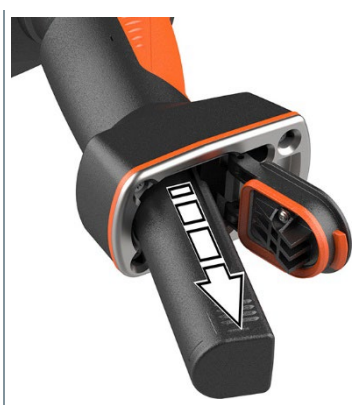

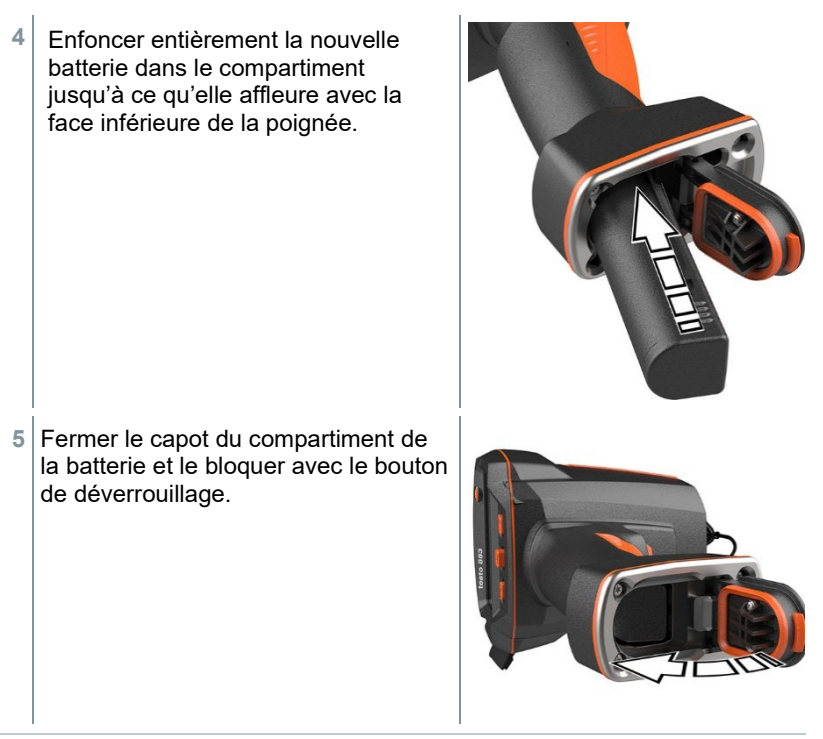

Le pied de la caméra est doté d'un filetage pour trépied. Un trépied du commerce peut être utilisé pour maintenir la caméra. Le raccord du trépied doit être adapté au filetage.

La dragonne fournie peut être fixée au filetage pour trépied.

## 10.3 **Nettoyage de l'appareil**

#### **Nettoyage du boîtier de l'appareil**

- Le terminal d'interface est fermé.
	- Le compartiment à piles est fermé.
- **1** Essuyer la surface de l'appareil avec un chiffon humide. Utiliser des produits de nettoyage ménagers doux ou de l'eau savonneuse.

i

#### **Nettoyage de l'objectif**

**1** S'il est encrassé, nettoyer l'objectif avec un coton-tige.

#### **Nettoyage de l'écran**

**1** Lorsque celui-ci est encrassé, nettoyer l'écran avec un chiffon de nettoyage (p.ex. avec un chiffon en micro-fibres).

#### **Nettoyage du verre de protection**

- **1** Des particules de poussière grossières peuvent être éliminées au moyen d'un pinceau de nettoyage optique propre (disponible dans les magasins spécialisés).
- **2** Utiliser un chiffon de nettoyage pour lentilles en cas d'encrassement léger. Ne pas utiliser d'alcool nettoyant !

### 10.4 **Mise à jour du firmware**

La version actuelle du firmware est disponible à www.testo.com. La version actuelle du firmware de la testo 883 est disponible dans l'espace de téléchargement.

Il y a deux possibilités :

- Mise à jour par IRSoft ou
- Mise à jour directement par la caméra thermique

#### **Téléchargement du firmware**

**1** Télécharger le firmware : **Firmware-testo-883.exe**

**2** Décompresser le fichier : double-clic sur le fichier .exe.

**FW\_T883\_Vx.xx.bin** est enregistré dans le classeur choisi.

### 10.4.1 **Mise à jour par IRSoft**

#### 10.4.1.1 **Préparation de la caméra**

 La batterie est entièrement chargée ou le bloc d'alimentation est raccordé à la caméra.

**1** Relier la caméra à l'ordinateur via le câble USB.

**2** Mettre la caméra en marche.

### 10.4.1.2 **Mise à jour**

- IRSoft est ouvert.
- **1** Sélectionner l'onglet « Caméra » dans IRSoft.
- **2** Sélectionner **Configurer la caméra thermique**.
- La fenêtre **Paramètres de la caméra** est ouverte.
- **3** Sélectionner **Paramètres de l'appareil** -> **Mise à jour du firmware**.
- **4** Appeler le fichier de mise à jour correct.
- **5** Sélectionner **Ouvrir**.
- **La mise à jour du firmware est effectuée.**
- Redémarrage automatique de la caméra thermique. La mise à jour a été effectuée avec succès.

La caméra affiche éventuellement : **Firmware Update finished. Please restart the device.** Un redémarrage n'est pas effectué. Action :

- Arrêter la caméra au bout de 10 s et la remettre en marche au bout de 3 s.

La version actuelle du firmware est affichée.

### 10.4.2 **Mise à jour par la caméra**

#### 10.4.2.1 **Préparation de la caméra**

- La batterie est entièrement chargée ou le bloc d'alimentation est raccordé à la caméra.
- **1** Mettre la caméra en marche.
- 2<sup>|</sup> Ouvrir le capot de l'interface.
- **3** Relier la caméra à l'ordinateur via le câble USB.
- La caméra est affichée comme support de données amovible dans l'explorateur Windows.

### 10.4.2.2 **Mise à jour**

- Copier le fichier **FW\_T883\_Vx.xx.bin** sur le support de données via Drag & Drop.
- Éjecter le support de données.
- Débrancher le câble USB.
- Arrêter la caméra.
- Mettre la caméra en marche : la mise à jour est effectuée.
- Observer la barre de progression.
- La mise à jour a été effectuée avec succès. La version actuelle du firmware est affichée.

# 11 **Données techniques**

# 11.1 **Données optiques**

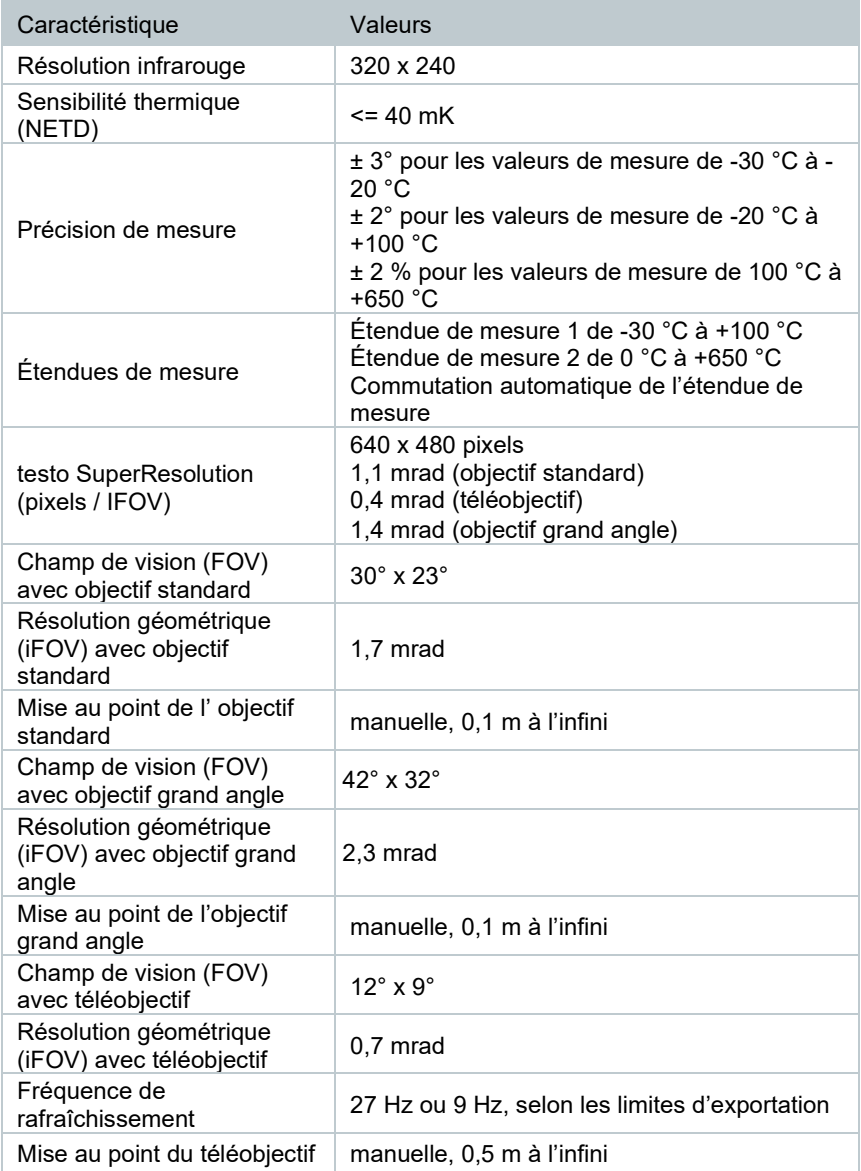

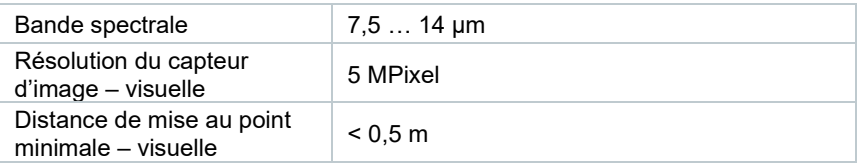

## 11.2 **Représentation de l'image**

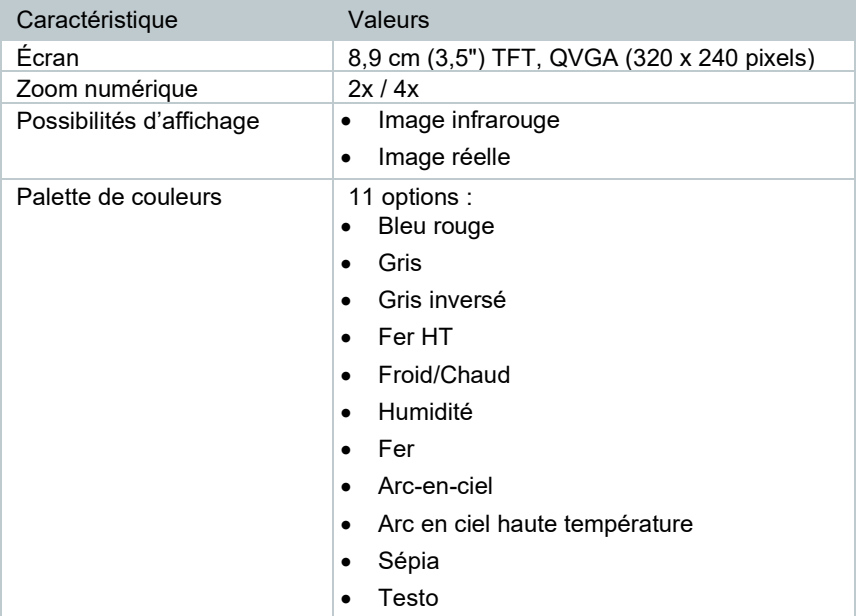

### 11.3 **Interfaces de données**

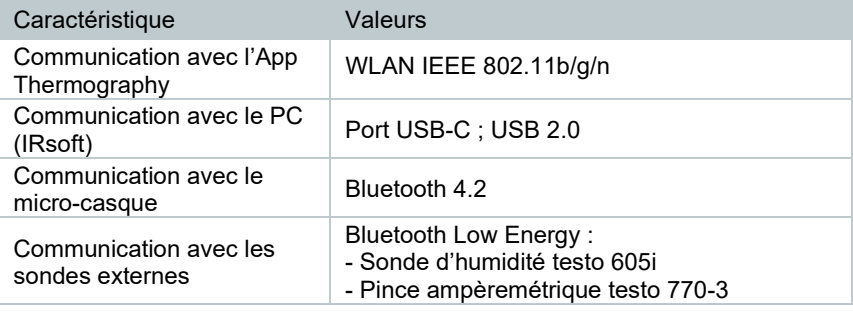

## 11.4 **Fonctions de mesure**

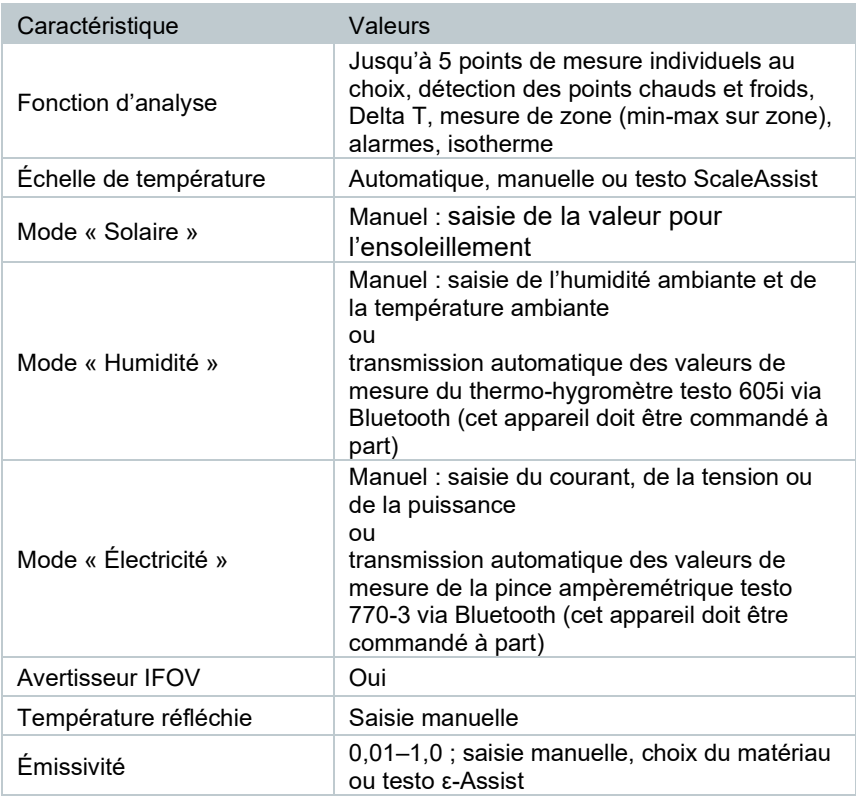

# 11.5 **Équipements de la caméra**

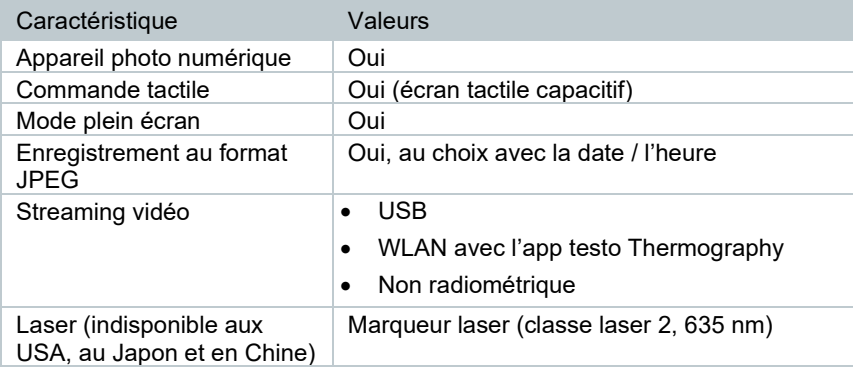

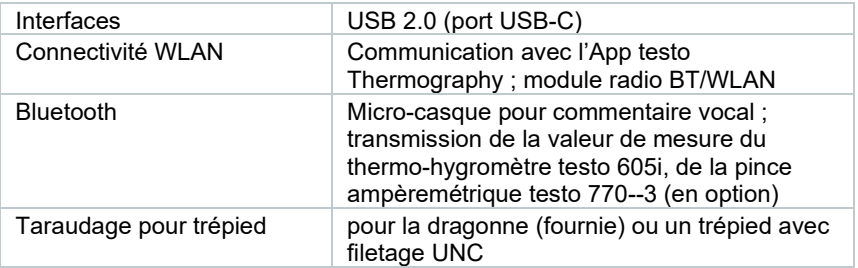

# 11.6 **Enregistrement d'images**

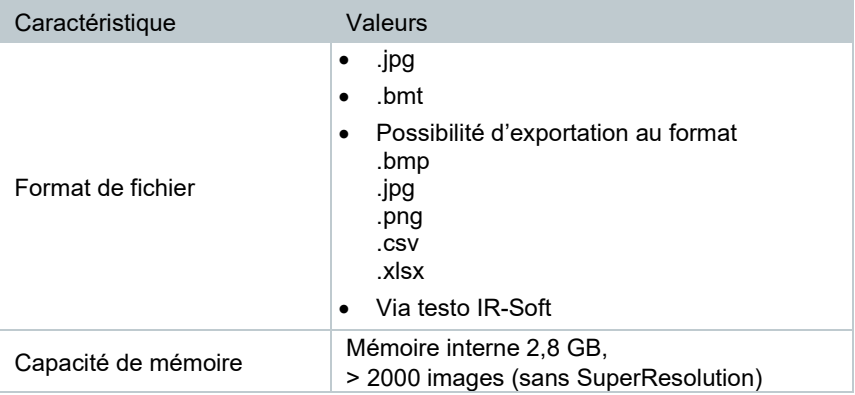

## 11.7 **Fonctions audio**

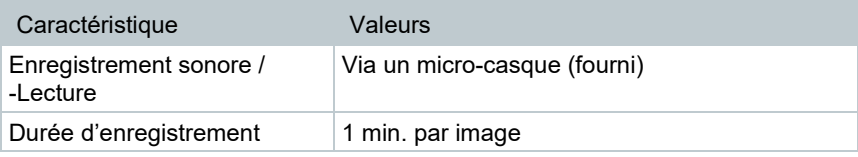

## 11.8 **Alimentation électrique**

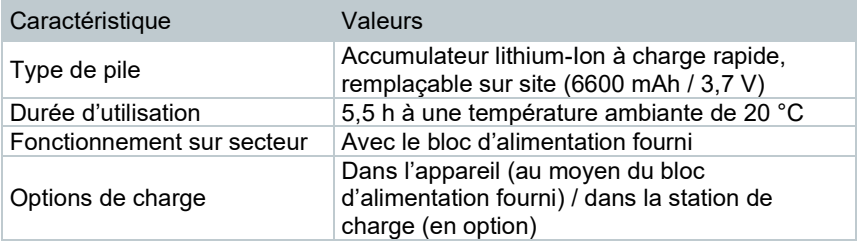

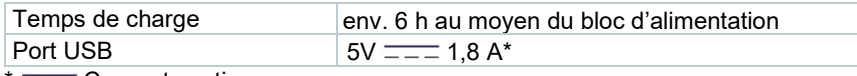

 $* = =$ Courant continu

## 11.9 **Conditions ambiantes**

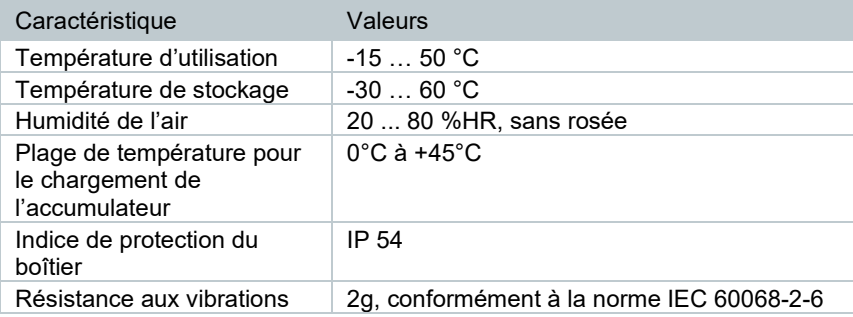

## 11.10**Caractéristiques physiques**

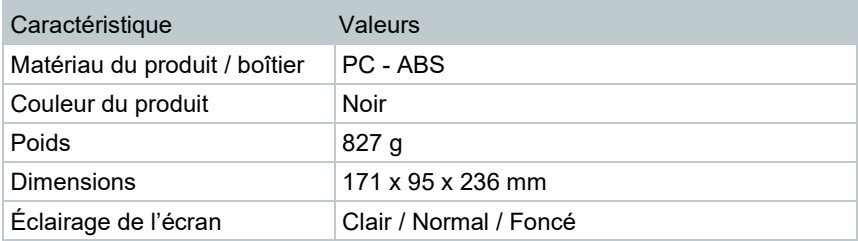

## 11.11**Normes, contrôles**

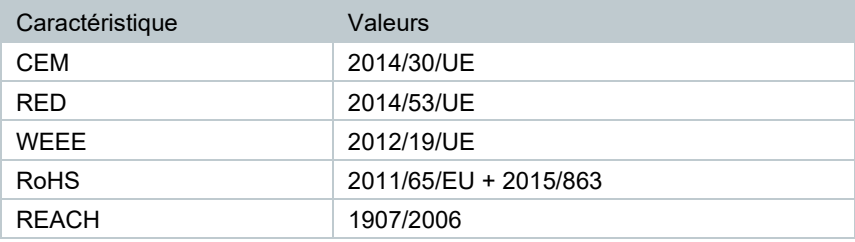

# 12 **Questions et réponses**

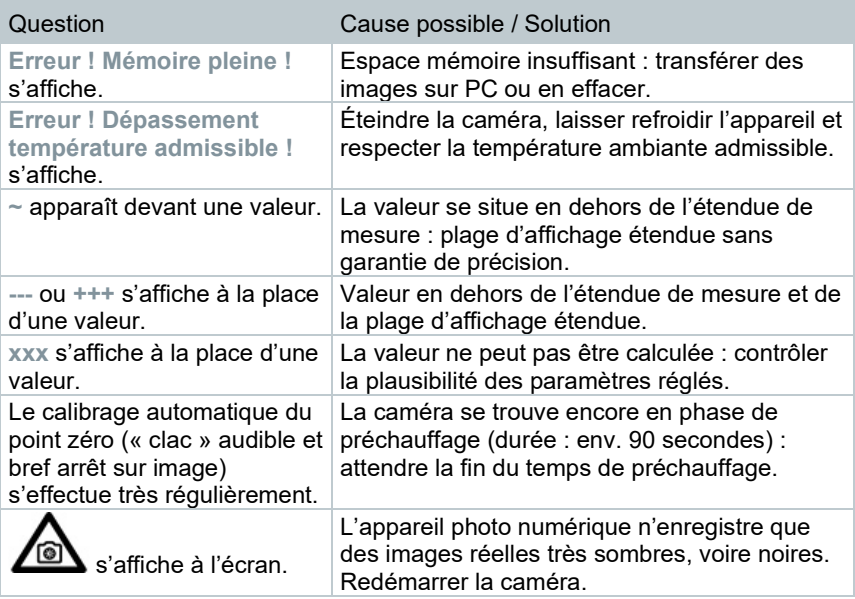

S'adresser à un revendeur ou au service après-vente Testo si n'avons pas pu répondre à vos questions. Les coordonnées sont reprises au dos de ce document ou sur notre site Internet : **[www.testo.com/service-contact](http://www.testo.com/service-contant)**.

# 13 **Accessoires**

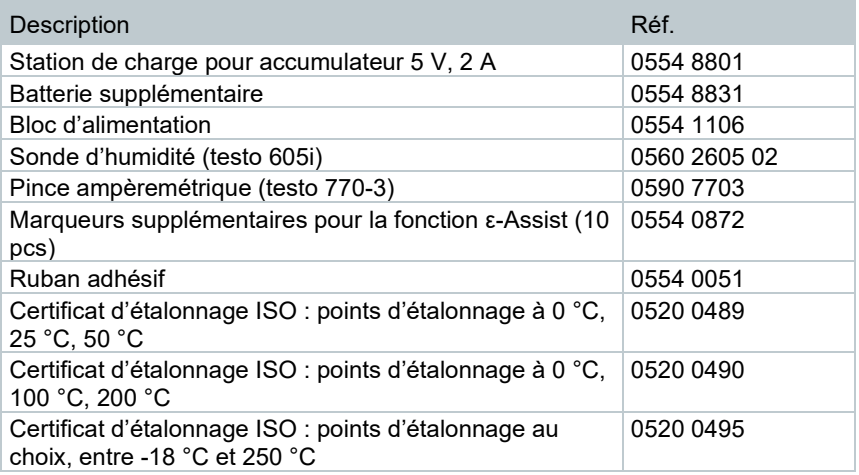

D'autres accessoires et pièces de rechange se trouve dans les catalogues et brochures, ainsi que sur Internet, à l'adresse **www.testo.com**.

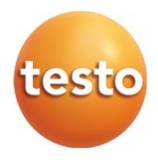

#### **Testo SE & Co. KGaA**

Celsiusstr. 2 79822 Titisee-Neustadt Allemagne Tél. : +49 7653 681-0 Courriel : info@testo.com [www.testo.c](http://www.testo./)om

0970 8830 fr 07 – 03.2024